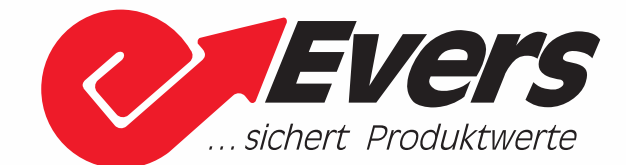

## BETRIEBSANLEITUNG

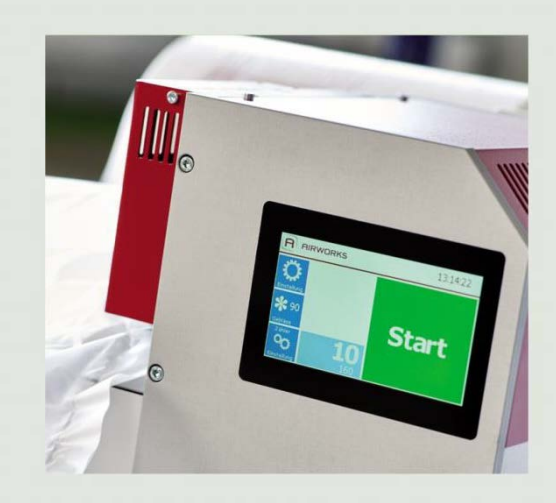

# $C$ **IRRUS** vario **1**  $C$ **IRRUS** Maxx

### EINFACH. GENIAL. ROBUST

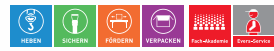

Evers GmbH · Graf-Zeppelin-Str. 10 · 46149 Oberhausen · Telefon +49 208 99475-0 · Telefax +49 208 99475-31 · evers@eversgmbh.de · eversgmbh.de

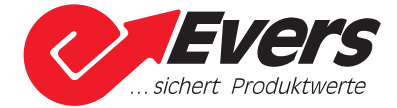

#### IMPRESSUM

Die vorliegende Betriebsanleitung ist Bestandteil der vom Hersteller gelieferten Maschine und beschreibt den sachgemäßen Betrieb.

Diese Betriebsanleitung darf weder ganz noch teilweise in irgendeiner Form, ob elektronisch, mechanisch durch Aufzeichnung oder auf andere Weise, ohne vorherige Genehmigung des Herstellers reproduziert, in einem Speichersystem gespeichert oder übermittelt werden. Jede Kopie, Verteilung oder Verwendung dieser Betriebsanleitung in gedruckter oder elektronischer Form sowie die Weitergabe der darin enthaltenen Informationen an Dritte sind ohne ausdrückliche Genehmigung des Herstellers untersagt. Zuwiderhandelnde werden für den Ersatz von Schäden haftbar gemacht, die eventuell durch eine unbefugte Nutzung entstehen. Vorschläge und Anregungen zur Verbesserung unserer Produkte und dieser Betriebsanleitung werden gerne entgegengenommen.

Vielen Dank für Ihre Unterstützung.

Ihre Hanns Loersch GmbH & Co. KG und das AIRWORKS®-Team

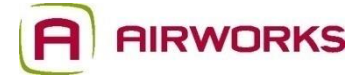

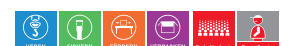

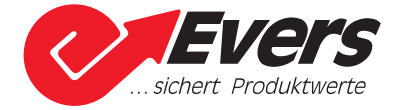

### Inhalt

#### **Seite**

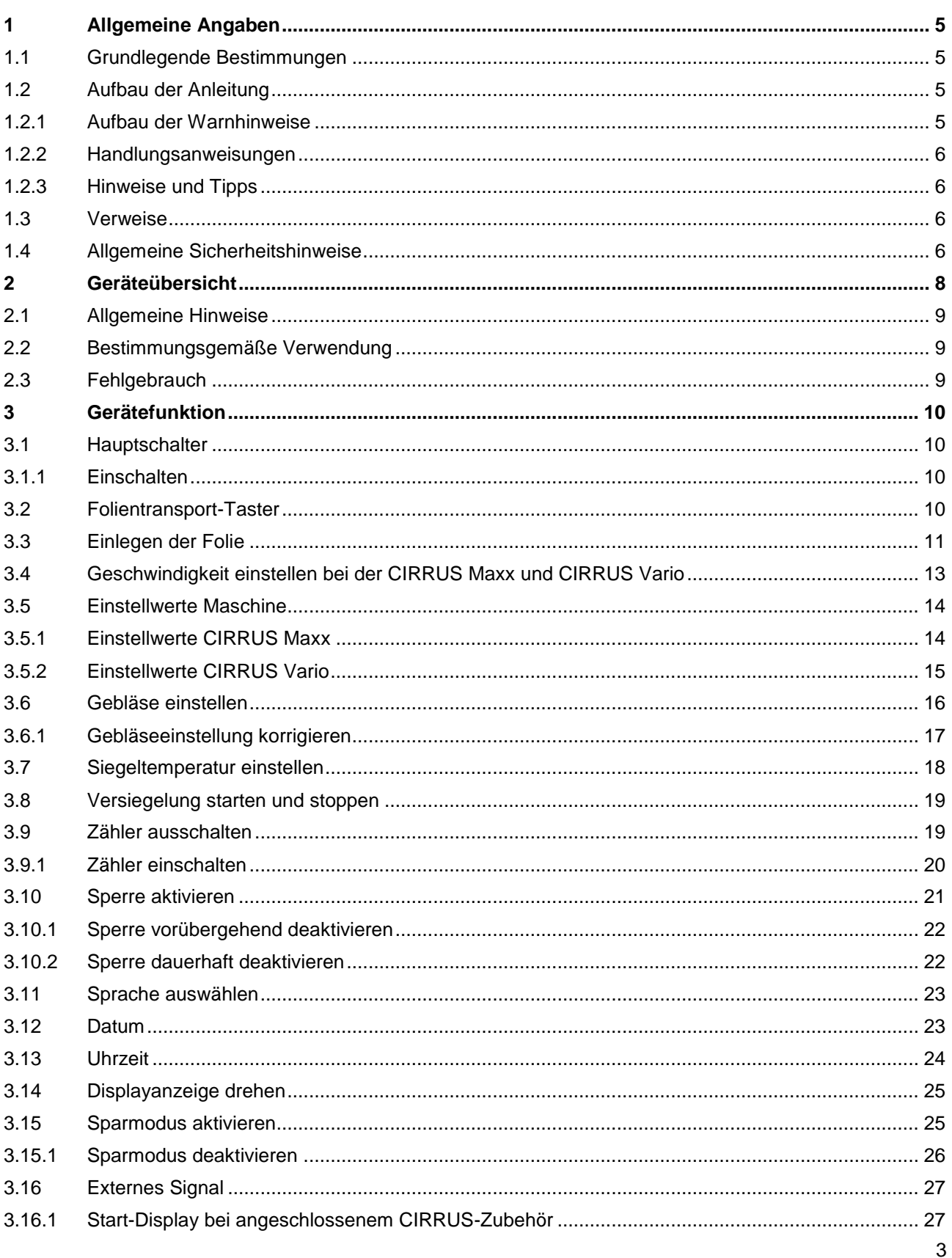

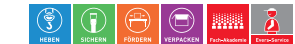

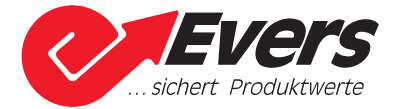

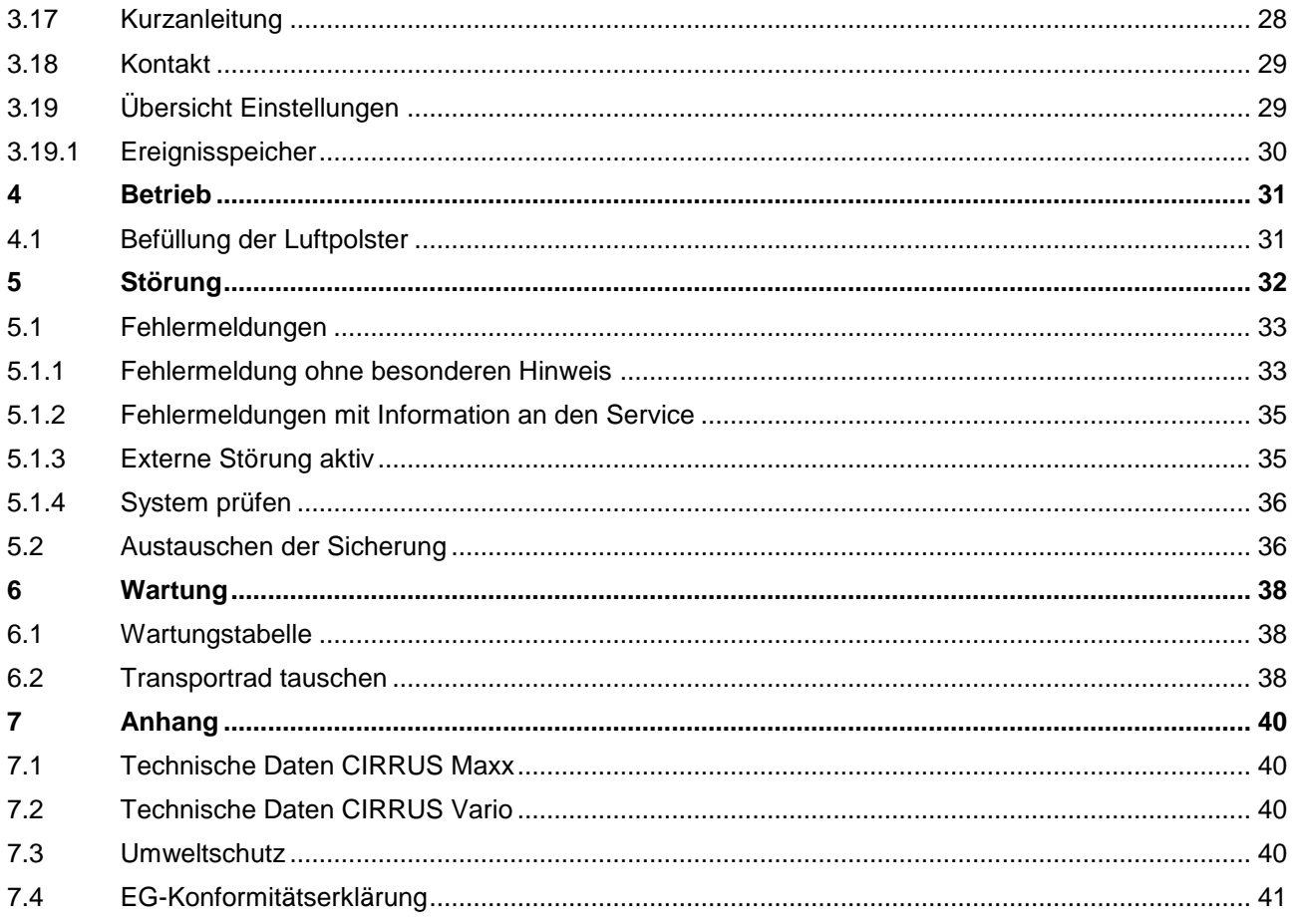

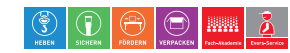

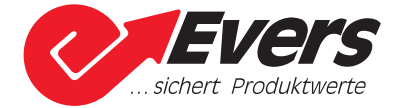

#### <span id="page-4-0"></span>**1 Allgemeine Angaben**

Diese Betriebsanleitung enthält wichtige Informationen zum sicheren Umgang mit der Maschine und zur Problemvermeidung und Fehlerbehebung. Lesen Sie die Anleitung deshalb sorgfältig und aufmerksam durch und bewahren Sie diese griffbereit auf.

#### <span id="page-4-1"></span>**1.1 Grundlegende Bestimmungen**

- Lesen Sie diese Betriebsanleitung aufmerksam durch und machen sich mit der Arbeits- und Funktionsweise der Maschine vertraut, bevor Sie das erste Mal damit arbeiten.
- Beachten Sie sämtliche Sicherheitshinweise in dieser Anleitung.
- Beachten Sie die für den Einsatzort geltenden Regeln und Vorschriften zur Unfallverhütung. Halten Sie alle Wartungsintervalle (Cu siehe Seite [38](#page-37-1) [Wartungstabelle\)](#page-37-1) ein.
- Betreiben Sie die Maschine nur bestimmungsgemäß ( a siehe Seite [9](#page-8-1) [Bestimmungsgemäße](#page-8-1) [Verwendung\)](#page-8-1).
- Eingriffe und Änderungen, die nicht genehmigt wurden, sowie nicht bestimmungsgemäßer Gebrauch, führen zum Ausschluss jeglicher Gewährleistung.
- Alle Dokumentationen, Zeichnungen, Pläne etc. unterliegen den urheberrechtlichen Bestimmungen. Jede Verwendung, Vervielfältigung, Weitergabe und Umgestaltung ist ohne ausdrückliche Genehmigung untersagt.
- Technische Veränderungen, die der Verbesserung des Gerätes dienen, behalten wir uns vor.

#### <span id="page-4-2"></span>**1.2 Aufbau der Anleitung**

#### <span id="page-4-3"></span>**1.2.1 Aufbau der Warnhinweise**

Warn- und Hinweistexte sind durch Signalwortfelder besonders hervorgehoben. Lesen Sie trotzdem immer auch den vollständigen Text des Sicherheitshinweises, um sich wirksam vor Gefahren schützen zu können!

Die Signalwortfelder kennzeichnen durch unterschiedliche Symbole, Farben und Signalwörter die nachfolgenden Gefahrenstufen:

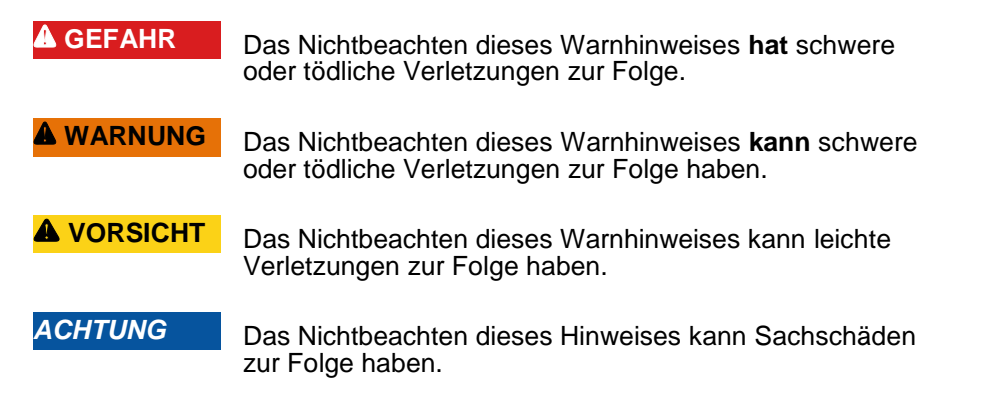

Sicherheitshinweise sind immer gleich aufgebaut. Sie beinhalten:

- Signalwortfeld
- Art und Quelle der Gefahr
- Folgen bei Nichtbeachtung
- Maßnahmen zur Gefahrenabwehr / -vermeidung

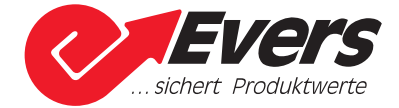

#### <span id="page-5-0"></span>**1.2.2 Handlungsanweisungen**

Handlungsanweisungen fordern Sie direkt zu einer Tätigkeit auf. Sie sind handlungsorientiert aufgebaut. Führen Sie die Arbeitsschritte in der angegebenen Reihenfolge durch. Sie erkennen Handlungsanweisungen an einem schwarzen Pfeil, welcher der Anweisung vorangestellt ist.

Die Handlungsanweisungen in dieser Betriebsanleitung sind folgendermaßen strukturiert:

- Zu Beginn der Anweisung werden Sie zu einer bestimmten Handlung aufgefordert.
	- 1. Die zum Ausführen der Handlung notwendigen Handlungsschritte sind durchnummeriert.
		- Dieses Zeichen zeigt die konkrete Auswirkung eines Handlungsschrittes zur Kontrolle, ob der Schritt richtig ausgeführt worden ist.

**Beispiel** für eine Handlungsanweisung:

Automatikbetrieb einschalten

- 1. Drücken Sie den Start-Taster (2) der CIRRUS Luftpolstermaschine (Betriebsanleitung CIRRUS Luftpolstermaschine **QD** Seite 11 Geräteübersicht).
	- Der Start-Taster erlischt.

#### <span id="page-5-1"></span>**1.2.3 Hinweise und Tipps**

Hinweise zu Umweltschäden und Tipps erhalten keine sicherheitsrelevanten Inhalte.

Sie sind wie folgt aufgebaut:

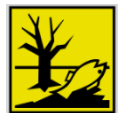

Das Ignorieren dieser Anweisung, kann Umweltschäden zur Folge haben.

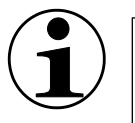

**Tipp**

**Umwelt**

Solche Texte geben Ihnen hilfreiche Tipps für eine optimale Nutzung der Maschine.

#### <span id="page-5-2"></span>**1.3 Verweise**

Verweise auf andere Kapitel sind mit dem [1]-Symbol gekennzeichnet. Werden im Text Bauteile der Maschine genannt, die auch in einer Abbildung gezeigt werden, steht die Positionsnummer des Bauteils und ggf. die Nummer der Abbildung in Klammern hinter dem Wort.

#### <span id="page-5-3"></span>**1.4 Allgemeine Sicherheitshinweise**

Dieses Kapitel enthält allgemeine Sicherheitshinweise zum sicheren Betrieb der **CIRRUS Vario.** Allgemeine Sicherheitshinweise sind kein Ersatz für nötige Warnhinweise, die in späteren Kapiteln der Betriebsanleitung beschrieben werden.

Den Warnhinweisen in späteren Kapiteln ist genau Folge zu leisten.

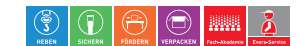

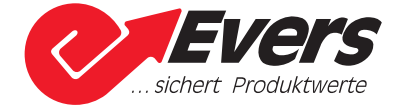

**WARNUNG** Stromschlag durch Stromkabel. Mögliche schwere Verletzungen

- Beachten Sie, dass Störungen an elektrischen Maschinenbestandteilen nur von Elektro-Fachkräften beseitigt werden dürfen!
- Lesen Sie die Betriebsanleitung.
- Achten Sie auf die bestimmungsgemäße Verwendung.
- Tragen Sie enganliegende Arbeitskleidung.
- Tragen Sie bei langem Haar einen Haarschutz.
- Tragen Sie keinen Schmuck

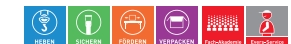

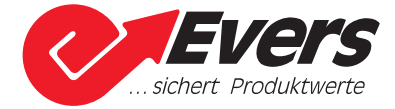

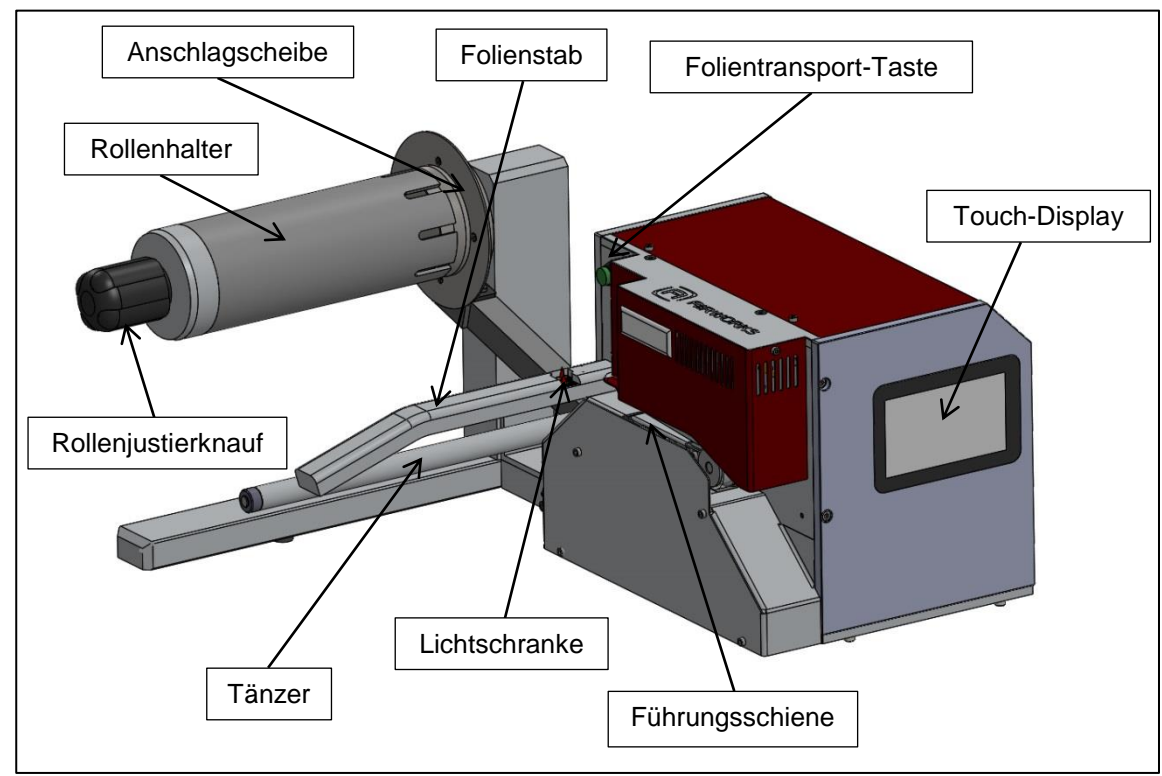

#### <span id="page-7-0"></span>**2 Geräteübersicht**

<span id="page-7-2"></span>Abb. 1 Vorderansicht der CIRRUS-Maschine

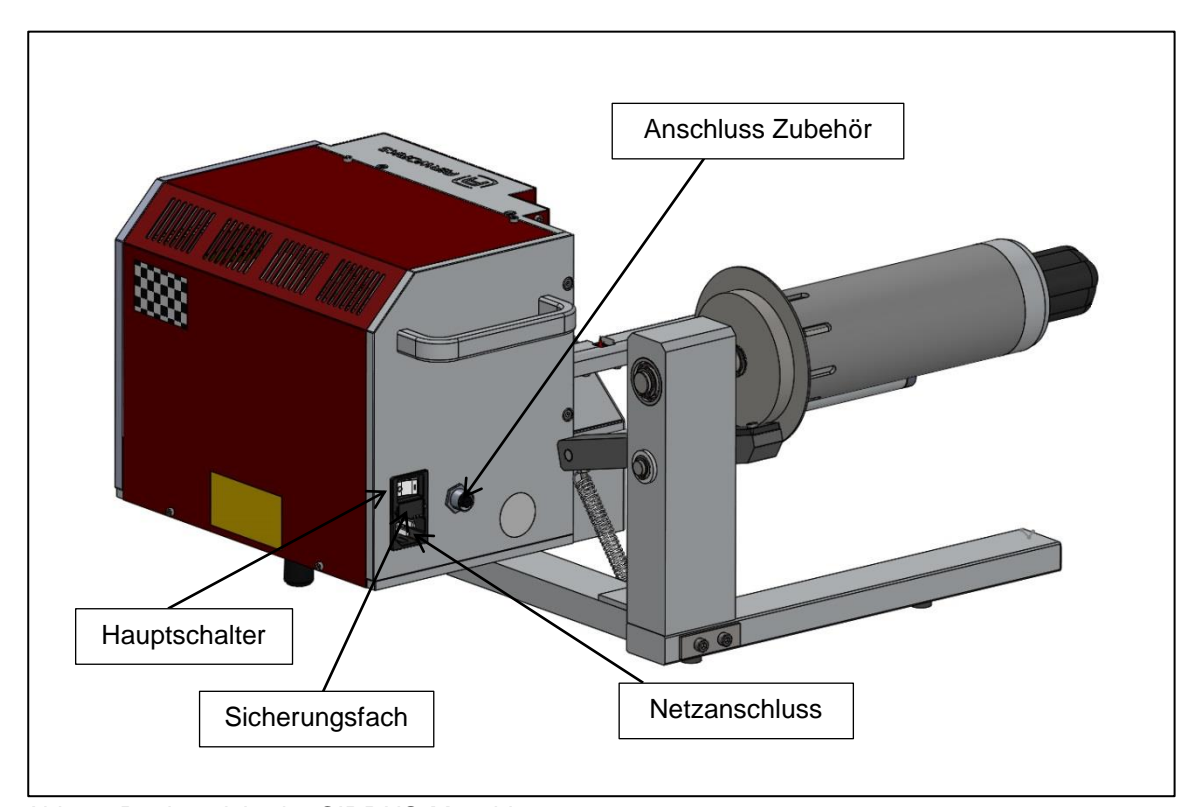

<span id="page-7-1"></span>Abb. 2 Rückansicht der CIRRUS-Maschine

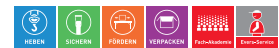

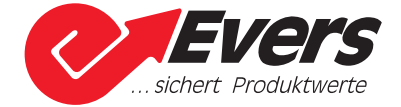

#### <span id="page-8-0"></span>**2.1 Allgemeine Hinweise**

Die CIRRUS Vario und CIRRUS Maxx entsprechen dem aktuellen heutigen Stand der Technik. Obwohl sie nach geltenden sicherheitstechnischen Regeln gebaut sind, können bei ihrer Verwendung Verletzungsgefahren entstehen.

Daher ist das Gerät:

- nur in technisch einwandfreiem Zustand zu nutzen.
- nur bestimmungsgemäß zu nutzen.
- nur gefahrenbewusst zu nutzen.
- nur unter Aufsicht zu nutzen.

#### <span id="page-8-1"></span>**2.2 Bestimmungsgemäße Verwendung**

Das Gerät verarbeitet speziell vorkonfektionierte Folienrollen aus HDPE zu Luftpolstern. Die luftgefüllten und besonders wirtschaftlichen Polster können variabel in den unterschiedlichsten Verpackungsanwendungen eingesetzt werden.

#### <span id="page-8-2"></span>**2.3 Fehlgebrauch**

Jeder andere als der unter Punkt 2.2 aufgeführte Gebrauch gilt als nicht bestimmungsgemäß und ist damit untersagt.

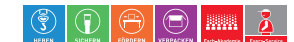

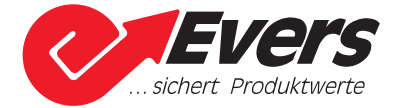

#### <span id="page-9-1"></span><span id="page-9-0"></span>**3 Gerätefunktion**

#### **3.1 Hauptschalter**

Mit dem Hauptschalter [\(Abb. 2\)](#page-7-1) wird das Gerät ein- bzw. ausgeschaltet. Wird das Gerät für einen längeren Zeitraum nicht gebraucht, muss das Gerät ausgeschaltet werden. Bevor das Gerät mit dem Hauptschalter ausgeschaltet wird, ist die Maschine mit der Stopp-Funktion im Display anzuhalten.

#### <span id="page-9-2"></span>**3.1.1 Einschalten**

Displayanzeige nach dem Einschalten mit dem Hauptschalter:

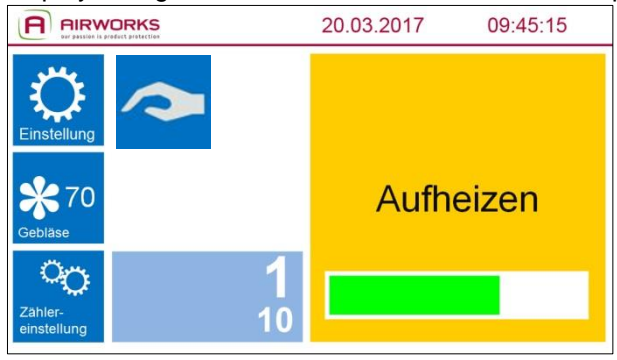

<span id="page-9-6"></span>Abb. 3

#### Displayanzeige nach dem Aufheizen:

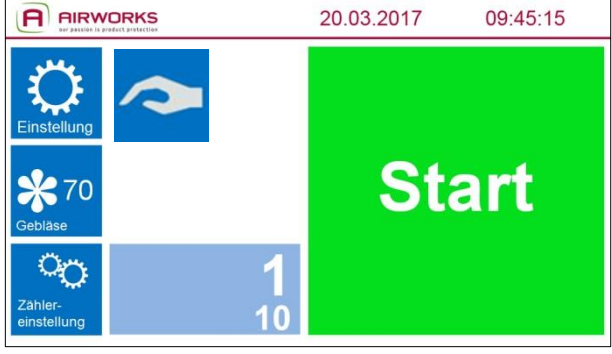

Abb. 4

#### <span id="page-9-5"></span><span id="page-9-3"></span>**3.2 Folientransport-Taster**

Durch Betätigung der Folientransport-Taste (**Q** [Abb. 1](#page-7-2) und [Abb. 5\)](#page-9-4) und gleichzeitigem Ziehen am Folienanfang per Hand, wird die Folie nach dem Einlegen durch die Maschine befördert. Die Folie wird solange transportiert wie die Taste gedrückt wird.

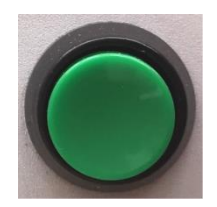

<span id="page-9-4"></span>Abb. 5

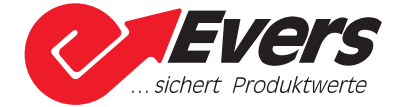

#### <span id="page-10-0"></span>**3.3 Einlegen der Folie**

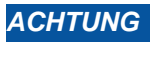

*ACHTUNG* Eine falsch eingespannte Folienrolle verursacht eine fehlerhafte Folienversiegelung.  $\rightarrow$  Beachten Sie die unten aufgeführten Punkte 1 – 5 für den richtigen Einzug.

1. Folienrolle auf den Rollenhalter schieben. Dabei ist auf die richtige Laufrichtung und Position der Folienrolle zu achten. Siehe [Abb. 6](#page-10-1) und [Abb. 7](#page-10-2)

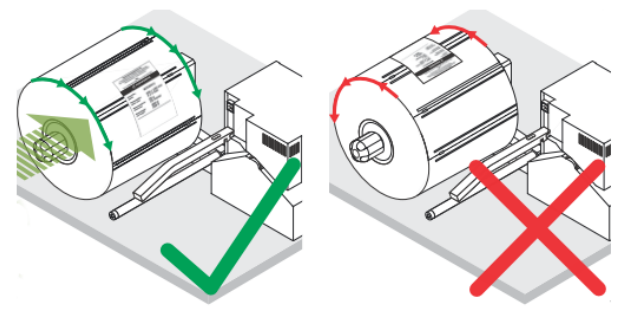

<span id="page-10-1"></span>Abb. 6

Folienrolle lässt sich von oben nach vorne in Maschinenrichtung rollen.

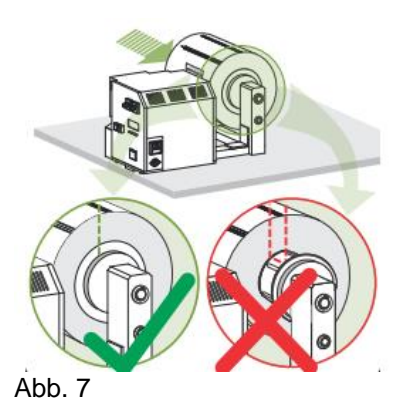

Folienrolle liegt hinten an der Anschlagscheibe an.

<span id="page-10-2"></span>2. Folienrolle durch Drehen des Rollenjustierknaufs im Uhrzeigersinn fixieren. ( $\Box$ ) [Abb. 8\)](#page-10-3)

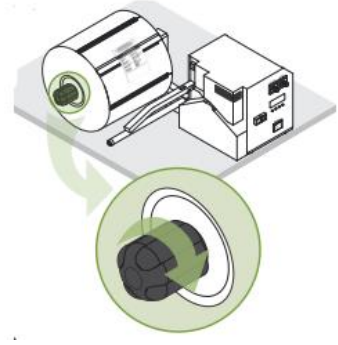

<span id="page-10-3"></span>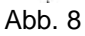

Folienrolle sitzt fest auf der Aufnahmeachse.

 $(\Box)$ 

**ERE** 2

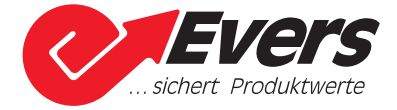

- 3. Etikett von der Folienrolle entfernen
- 4. Folie in die Maschine einspannen, wie auf [Abb. 9](#page-11-0) zu sehen

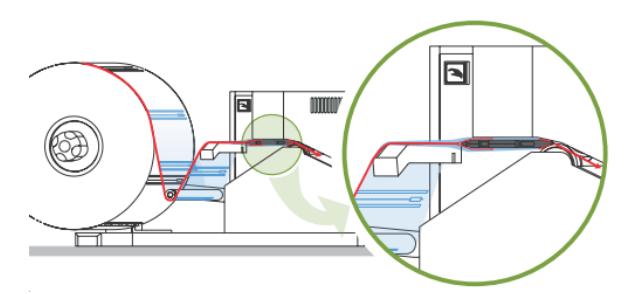

<span id="page-11-0"></span>Abb. 9

- Folie läuft **unter** dem Tänzer
- Folie läuft **über** dem Folienstab
- Obere Folienschicht läuft **oberhalb** der Führungsschiene, untere Folienschicht läuft **unterhalb** der Führungsschiene
- 5. Folie mit der Hand bis zu den Transporträdern führen. Gleichzeitig den Folientransport-Taster drücken.

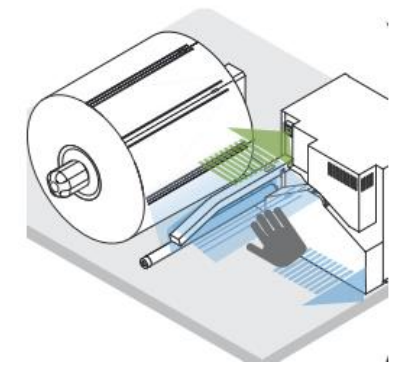

Abb. 10

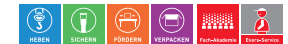

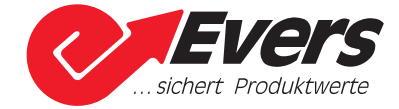

#### <span id="page-12-0"></span>**3.4 Geschwindigkeit einstellen bei der CIRRUS Maxx und CIRRUS Vario**

1. Berühren Sie auf dem Start-Display (Ell [Abb. 4\)](#page-9-5) das Feld "Einstellung"

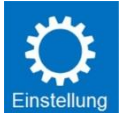

#### Displayanzeige nach dem Berühren des Feldes:

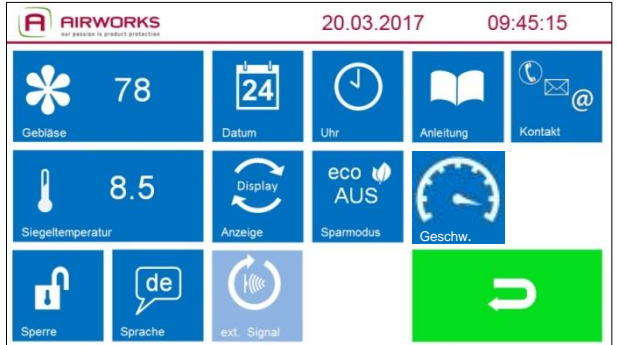

<span id="page-12-1"></span>Abb. 11

#### 2. Berühren Sie das Feld "Geschwindigkeit"

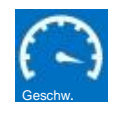

#### Displayanzeige nach dem Berühren des Feldes:

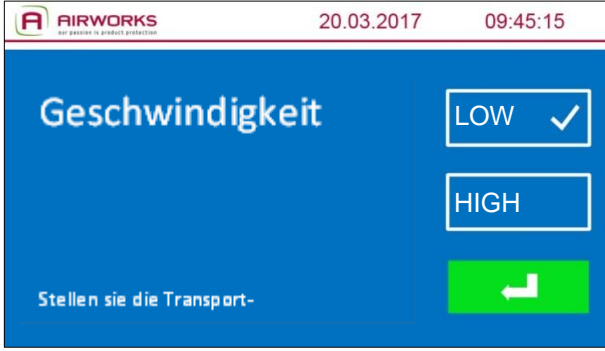

Abb. 12

Hier können Sie zwischen zwei Betriebsgeschwindigkeiten auswählen. LOW: Die Maschine arbeitet mit einer Geschwindigkeit von ca. 10 Metern pro Minute HIGH: Die Maschine arbeitet mit einer Geschwindigkeit von ca. 15 Metern pro Minute

Mit dem Bestätigungspfeil gelangen Sie zur Ebene "Einstellungen" (E [Abb. 11\)](#page-12-1) zurück.

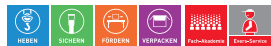

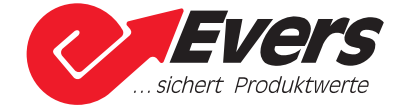

#### <span id="page-13-0"></span>**3.5 Einstellwerte Maschine**

Die CIRRUS-Maschinen können jeweils verschieden große Luftpolster und verschiedene Folienstärken verarbeiten.

Die benötigte Luftmenge ist je nach Größe der Luftpolster unterschiedlich. Ebenso sind für die verschiedenen Folienstärken unterschiedliche Siegeltemperaturen einzustellen. Mit der Artikelnummer auf dem Folienrollenaufkleber finden Sie in den folgenden Tabellen die jeweilige Luftmenge und Siegeltemperatur.

#### <span id="page-13-1"></span>**3.5.1 Einstellwerte CIRRUS Maxx**

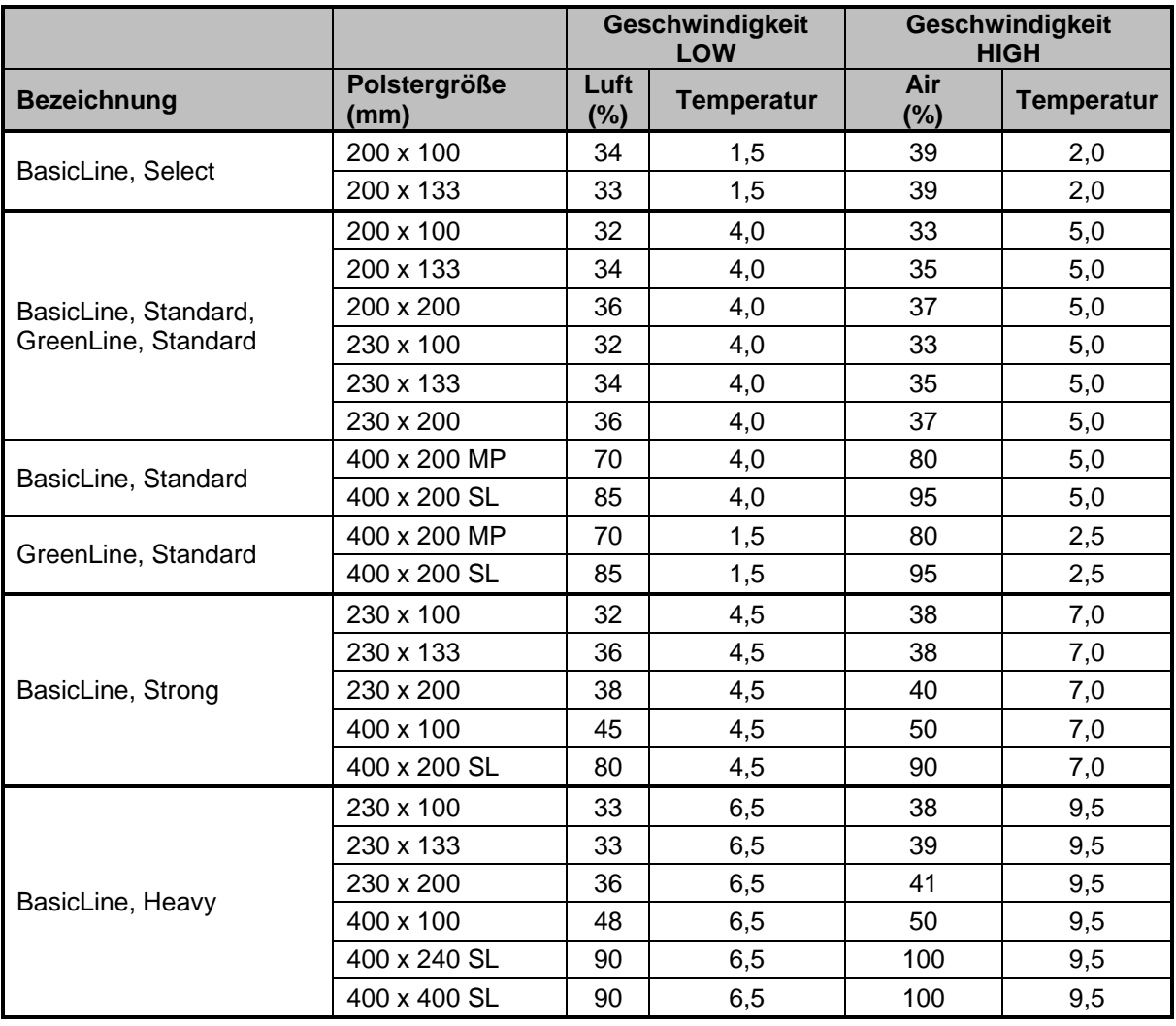

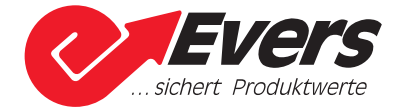

#### <span id="page-14-0"></span>**3.5.2 Einstellwerte CIRRUS Vario**

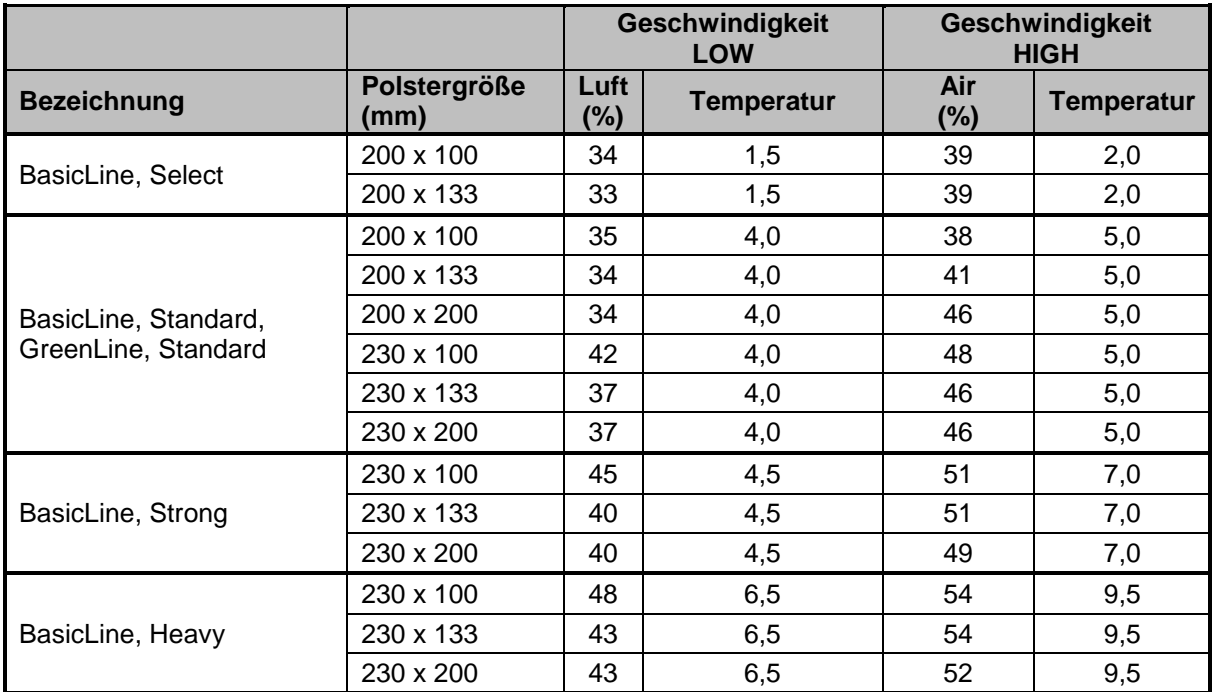

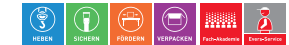

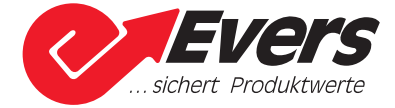

#### <span id="page-15-0"></span>**3.6 Gebläse einstellen**

1. Berühren Sie auf dem Start-Display (Ill [Abb. 4\)](#page-9-5) das Feld "Einstellung"

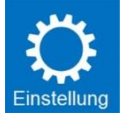

#### Displayanzeige nach dem Berühren des Feldes:

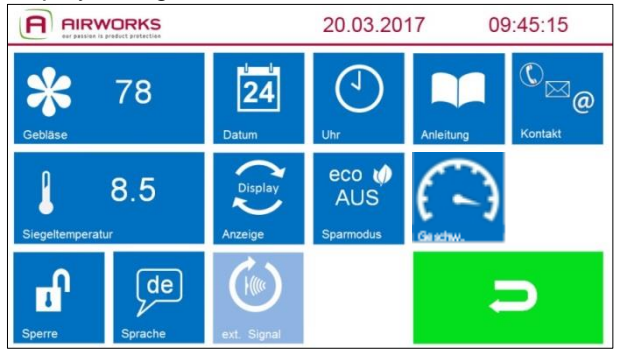

<span id="page-15-1"></span>Abb. 13

2. Berühren Sie das Feld "Gebläse",

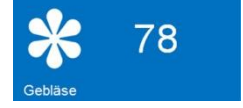

#### Displayanzeige nach dem Berühren des Feldes:

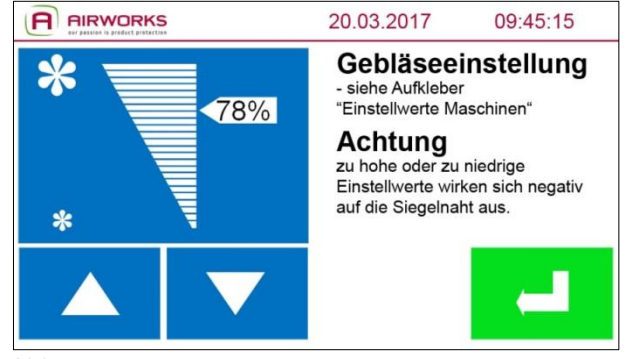

Abb. 14

Mit den Pfeilen können Sie die Luftmenge entsprechend der Folie einstellen. (E Seite [14](#page-13-0) Einstellwerte Maschine)

Mit dem Bestätigungspfeil gelangen Sie zur Ebene "Einstellungen" (E [Abb. 13\)](#page-15-1) zurück.

*ACHTUNG* Da Umgebungsbedingungen variieren, müssen eventuell die angegebenen Werte geringfügig nach oben oder unten angepasst werden. Durch ein zu großes Abweichen von den empfohlenen Werten (La Seite [14](#page-13-0) Einstellwerte Maschine) wird die Versiegelung negativ beeinflusst.

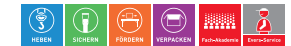

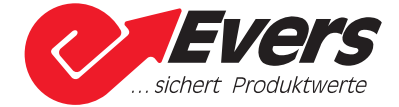

#### <span id="page-16-0"></span>**3.6.1 Gebläseeinstellung korrigieren**

Die Gebläseeinstellung kann korrigiert werden, während die CIRRUS-Maschine Luftpolster produziert.

Displayanzeige während des Maschinenbetriebs:

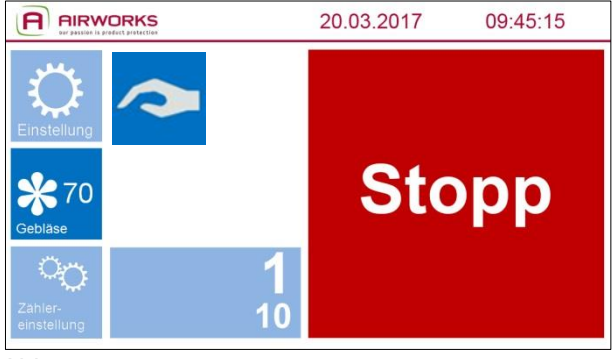

Abb. 15

1. Berühren Sie das Feld "Gebläse"

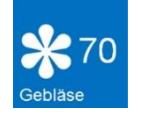

Displayanzeige nach dem Berühren des Feldes:

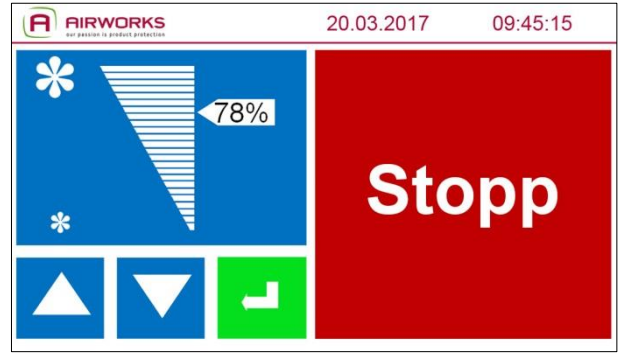

Abb. 16

Mit den Pfeilen können Sie die Luftmenge entsprechend der Folie einstellen. (E Seite [14](#page-13-0) Einstellwerte Maschine)

Mit dem Bestätigungspfeil gelangen Sie zur Ebene "Stopp" (E [Abb. 18\)](#page-18-2) zurück.

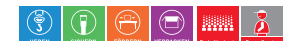

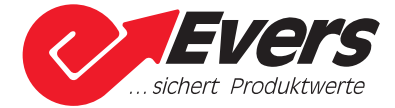

#### <span id="page-17-0"></span>**3.7 Siegeltemperatur einstellen**

1. Berühren Sie auf dem Start-Display (I [Abb. 4\)](#page-9-5) das Feld "Einstellung"

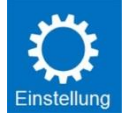

2. Berühren Sie das Feld "Siegeltemperatur"

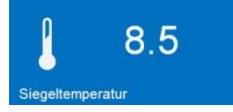

#### Displayanzeige nach dem Berühren des Feldes:

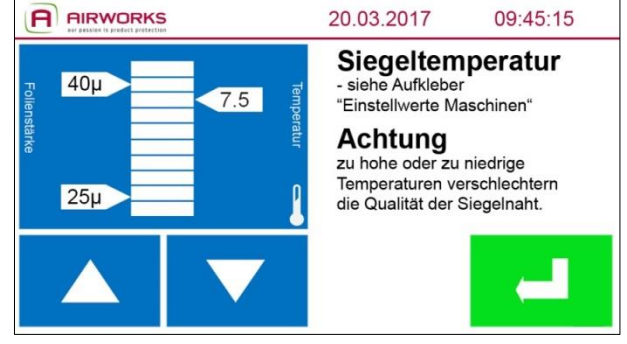

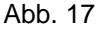

Die beiden Markierungen auf der linken Seite (40µ und 25µ) sind die vom Hersteller empfohlenen Siegeltemperaturen für diese beiden Folienstärken. Die genaue Siegeltemperatur entnehmen Sie bitte der Tabelle mit den Einstellwerten. (E Seite [14](#page-13-0) Einstellwerte Maschine)

Mit den Pfeilen können Sie die Siegeltemperatur entsprechend der Folie einstellen. (E Seite [14](#page-13-0) Einstellwerte Maschine)

Berühren Sie den Bestätigungs-Pfeil um wieder zur Ebene "Einstellungen" (E [Abb. 13\)](#page-15-1) zurück zu gelangen.

*ACHTUNG* Da Umgebungsbedingungen variieren, müssen eventuell die angegebenen Werte geringfügig nach oben oder unten angepasst werden. Durch ein zu großes Abweichen von den empfohlenen Werten (ុ Seite [14](#page-13-0) Einstellwerte Maschine) wird die Versiegelung negativ beeinflusst.

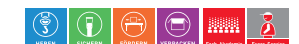

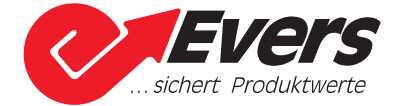

#### <span id="page-18-0"></span>**3.8 Versiegelung starten und stoppen**

Berühren Sie auf dem Start-Display (La [Abb. 4\)](#page-9-5) das Feld "Start", um die Versiegelung der Polster zu starten.

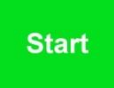

Displayanzeige nach dem Berühren des Feldes:

| <b>AIRWORKS</b><br>our passion is product protection |  | 20.03.2017 | 09:45:15     |
|------------------------------------------------------|--|------------|--------------|
| Einstellung<br>*70<br>Gebläse                        |  |            | <b>Stopp</b> |
| Zähler-<br>einstellung                               |  |            |              |

<span id="page-18-2"></span>Abb. 18

Berühren Sie das Feld "Stopp", um die Versiegelung der Polster zu stoppen und zum "Start-Display ( [Abb. 4\)](#page-9-5) zurück zu gelangen.

#### <span id="page-18-1"></span>**3.9 Zähler ausschalten**

1. Berühren Sie auf dem Start-Display (E [Abb. 4\)](#page-9-5) das Feld "Zählereinstellung"

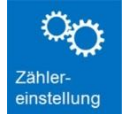

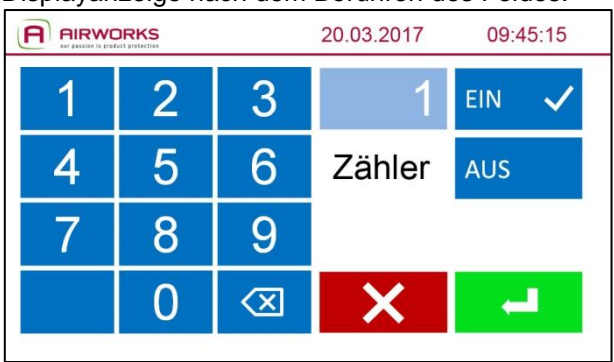

Displayanzeige nach dem Berühren des Feldes:

Abb. 19

Standardmäßig ist der Zähler eingeschaltet und der Wert "1" eingestellt.

Um den Zähler auszuschalten, berühren Sie das Feld "AUS". Bei ausgeschaltetem Zähler produziert die Maschine fortlaufend. Mit dem Bestätigungspfeil übernehmen Sie die Einstellung und gelangen zum "Start-Display" (<sup>2</sup> [Abb. 4\)](#page-9-5) zurück.

Durch Berühren des roten Feldes gelangen Sie zum "Start-Display" (La [Abb. 4\)](#page-9-5) zurück, ohne eine Veränderung durchzuführen.

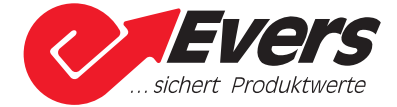

#### <span id="page-19-0"></span>**3.9.1 Zähler einschalten**

1. Berühren Sie auf dem Start-Display (Ill [Abb. 4\)](#page-9-5) das Feld "Zählereinstellung"

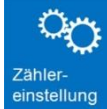

Displayanzeige nach dem Berühren des Feldes:

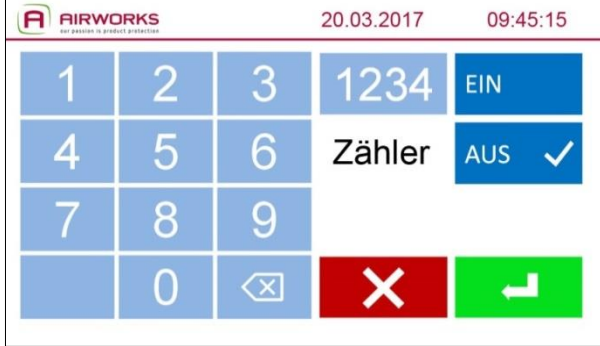

Abb. 20

Bei ausgeschaltetem Zähler produziert die Maschine fortlaufend. Um den Zähler einzuschalten, berühren Sie das Feld "EIN".

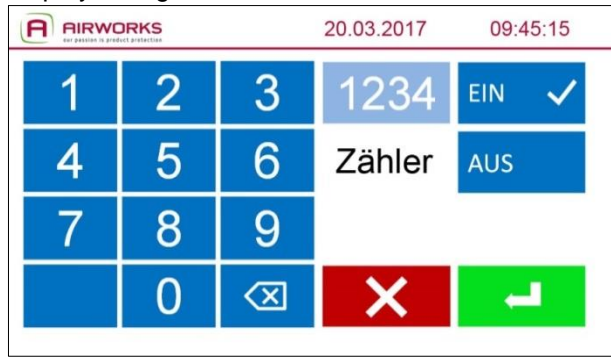

Displayanzeige nach dem Berühren des Feldes:

Abb. 21

Geben Sie über die Zahlenfelder die gewünschte Polsterstückzahl ein, die am Stück produziert werden soll.

Mit dem Feld können Sie Ihre Eingabe korrigieren.

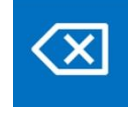

Mit dem Bestätigungspfeil übernehmen Sie den Wert und gelangen zum "Start-Display" (El [Abb. 4\)](#page-9-5) zurück.

Durch Berühren des roten Feldes gelangen Sie zum "Start-Display" (La [Abb. 4\)](#page-9-5) zurück, ohne eine Veränderung durchzuführen.

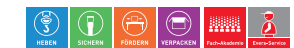

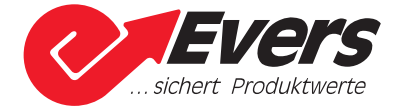

#### <span id="page-20-0"></span>**3.10 Sperre aktivieren**

1. Berühren Sie auf dem Start-Display (La [Abb. 4\)](#page-9-5) das Feld "Einstellung".

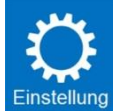

2. Berühren Sie das Feld "Sperre".

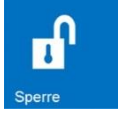

#### Displayanzeige nach dem Berühren des Feldes:

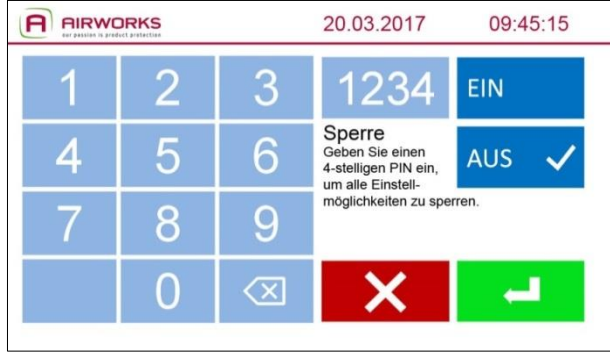

Abb. 22

Standardmäßig ist die Sperre deaktiviert. Jeder Bediener hat Zugriff auf die Einstellmöglichkeiten der CIRRUS-Maschine und kann diese verändern.

Berühren Sie das Feld "EIN", um die Sperre einzuschalten.

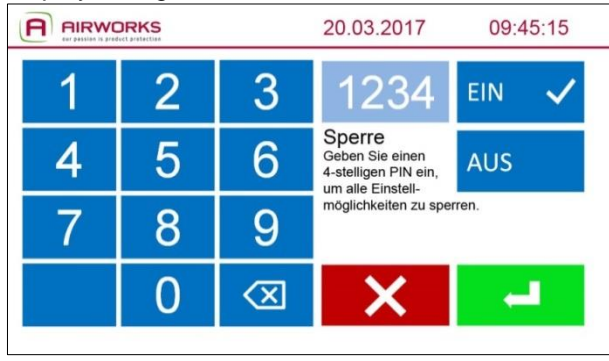

#### Displayanzeige nach dem Berühren des Feldes:

Abb. 23

Geben Sie über die Zahlenfelder einen frei wählbaren PIN zwischen 1000 und 9999 ein. Berühren Sie das grüne Feld mit dem Bestätigungspfeil, um den eingegebenen PIN zu übernehmen und zur Ebene "Einstellungen" (<sup>2</sup> [Abb. 13\)](#page-15-1) zurück zu gelangen.

Durch Berühren des roten Feldes gelangen Sie auf die Ebene "Einstellungen" ( $\Box$  [Abb. 13\)](#page-15-1) zurück, ohne eine Veränderung durchzuführen.

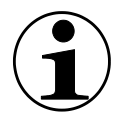

Mit eingeschalteter Sperre ist der Zugang zu allen Einstellmöglichkeiten der Maschine gesperrt. Veränderungen und/oder die generelle Aufhebung der Sperre können nur nach Eingabe der von Ihnen gewählten 4-stelligen PIN vorgenommen werden.

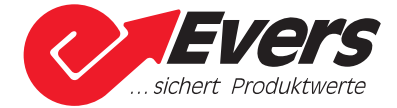

#### <span id="page-21-0"></span>**3.10.1 Sperre vorübergehend deaktivieren**

1. Berühren Sie auf dem Start-Display (La [Abb. 4\)](#page-9-5) das Feld "Einstellung".

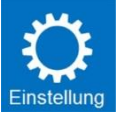

Displayanzeige nach dem Berühren des Feldes:

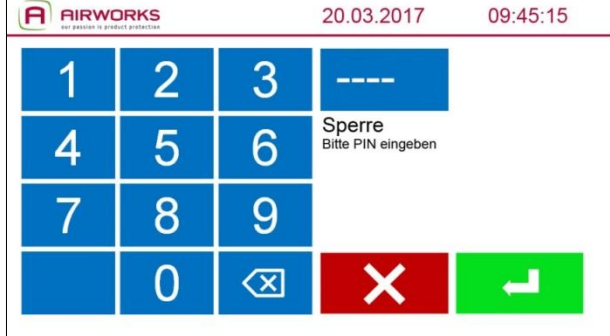

Abb. 24

Geben Sie über das Zahlenfeld Ihren 4-stelligen PIN ein.

Mit dem Feld können Sie Ihre Eingabe korrigieren.

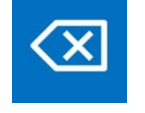

Berühren Sie das grüne Feld mit dem Bestätigungspfeil, um den eingegebenen PIN zu bestätigen und zur Ebene "Einstellungen" ( $\Box$  [Abb. 13\)](#page-15-1) zu gelangen. Mit dieser PIN-Eingabe ist die Sperre so lange deaktiviert, bis das Start-Display wieder angezeigt wird.

Durch Berühren des roten Feldes gelangen Sie zum Start-Display (El [Abb. 4\)](#page-9-5) zurück, ohne eine Veränderung durchzuführen.

#### <span id="page-21-1"></span>**3.10.2 Sperre dauerhaft deaktivieren**

1. Führen Sie die Schritte von Kapitel [3.10.1](#page-21-0) durch und berühren Sie auf der Ebene "Einstellungen" das Feld "Sperre".

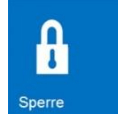

Displayanzeige nach dem Berühren des Feldes:

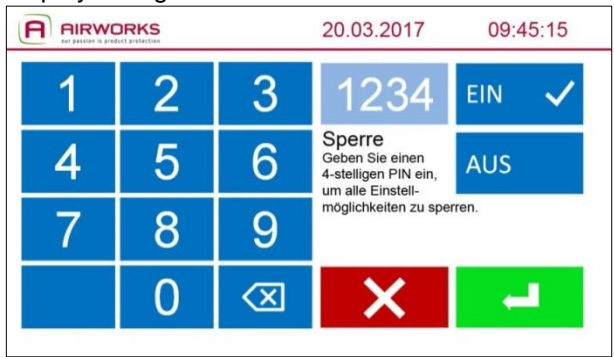

Abb. 25

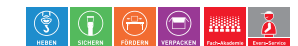

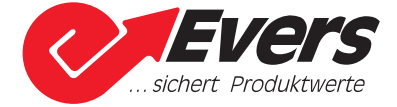

Berühren Sie das Feld "AUS" und danach das grüne Feld mit dem Bestätigungspfeil, um die Sperre dauerhaft zu deaktivieren und wieder auf die Ebene "Einstellungen" zurück zu gelangen.

Durch Berühren des roten Feldes gelangen Sie zum Start-Display (I [Abb. 4\)](#page-9-5) zurück, ohne eine Veränderung durchzuführen.

#### <span id="page-22-0"></span>**3.11 Sprache auswählen**

1. Berühren Sie auf dem Start-Display (<sup>2</sup> [Abb. 4\)](#page-9-5) das Feld "Einstellung".

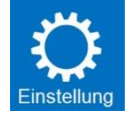

2. Berühren Sie das Feld "Sprache".

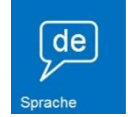

#### Displayanzeige nach dem Berühren des Feldes:

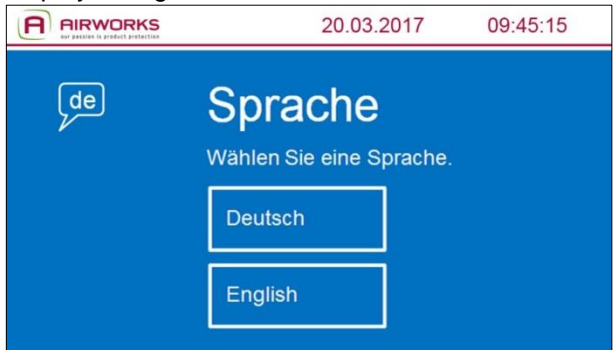

#### Abb. 26

Durch Berühren des entsprechenden Sprachfeldes bestätigen Sie Ihre Auswahl und gelangen zur Ebene "Einstellungen" ([11 [Abb. 13\)](#page-15-1) zurück.

#### <span id="page-22-1"></span>**3.12 Datum**

1. Berühren Sie auf dem Start-Display (<sup>1</sup> [Abb. 4\)](#page-9-5) das Feld "Einstellung".

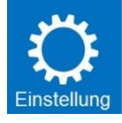

2. Berühren Sie das Feld "Datum".

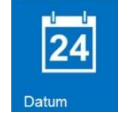

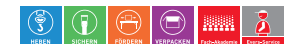

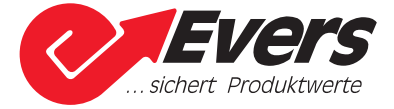

Displayanzeige nach dem Berühren des Feldes: **A** AIRWORKS 20.03.2017 09:45:15 20 3 tt.mm.jjjj mm/tt/iiii

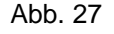

Mit den Pfeilen können Sie jeweils den Tag, Monat und das Jahr einstellen. Sie können für die Anzeige des Datums zwischen einem deutschen und englischen Format wählen. Berühren Sie das grüne Feld mit dem Bestätigungspfeil, um das eingestellte Datum sowie das Format zu übernehmen und zur Ebene "Einstellungen" (Q [Abb. 13\)](#page-15-1) zurück zu gelangen.

Durch Berühren des roten Feldes gelangen Sie auf die Ebene "Einstellungen" (El [Abb. 13\)](#page-15-1) zurück, ohne eine Veränderung durchzuführen.

#### <span id="page-23-0"></span>**3.13 Uhrzeit**

1. Berühren Sie auf dem Start-Display (La [Abb. 4\)](#page-9-5) das Feld "Einstellung".

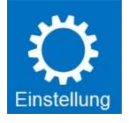

2. Berühren Sie das Feld "Uhr".

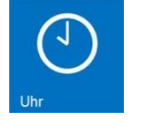

#### Displayanzeige nach dem Berühren des Feldes:

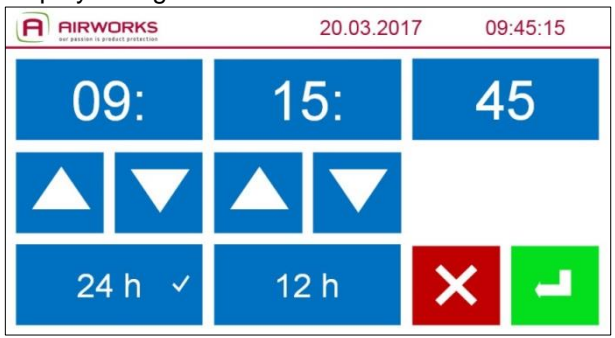

Abb. 28

24

Mit den Pfeilen können Sie jeweils die Stunde und Minute einstellen.

Sie können für die Anzeige der Uhrzeit zwischen einem 24-Stunden und 12-Stunden Format wählen. Berühren Sie das grüne Feld mit dem Bestätigungspfeil, um die eingestellte Uhrzeit sowie das Format zu übernehmen und zur Ebene "Einstellungen" (Q [Abb. 13\)](#page-15-1) zurück zu gelangen.

Durch Berühren des roten Feldes gelangen Sie auf die Ebene "Einstellungen" (El [Abb. 13\)](#page-15-1) zurück, ohne eine Veränderung durchzuführen.

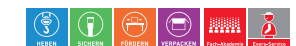

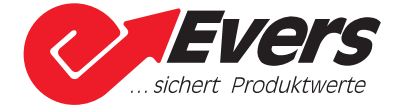

#### <span id="page-24-0"></span>**3.14 Displayanzeige drehen**

1. Berühren Sie auf dem Start-Display (II [Abb. 4\)](#page-9-5) das Feld "Einstellung".

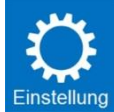

2. Berühren Sie das Feld "Anzeige".

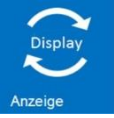

#### Displayanzeige nach dem Berühren des Feldes:

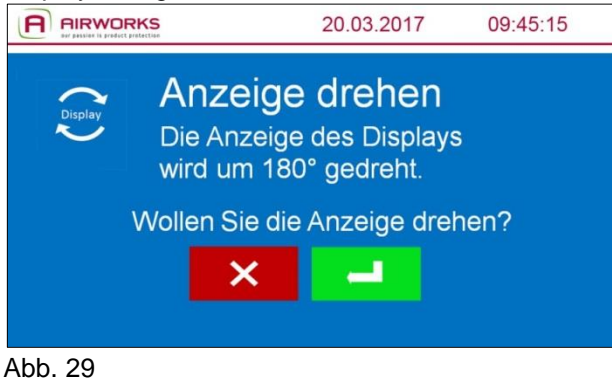

Berühren Sie das grüne Feld mit dem Bestätigungspfeil, um die Anzeige des Displays zu drehen und zum Start-Bildschirm ( $\Box$  [Abb. 4\)](#page-9-5) zurück zu gelangen.

Durch Berühren des roten Feldes gelangen Sie zum Start-Bildschirm ( $\Box$ ) [Abb. 4\)](#page-9-5) zurück, ohne eine Veränderung durchzuführen.

#### <span id="page-24-1"></span>**3.15 Sparmodus aktivieren**

1. Berühren Sie auf dem Start-Display (Q [Abb. 4\)](#page-9-5) das Feld "Einstellung".

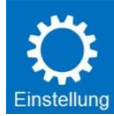

2. Berühren Sie das Feld "Sparmodus".

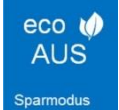

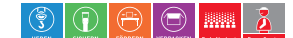

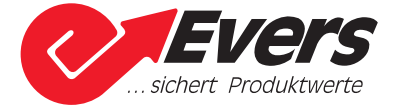

#### Displayanzeige nach dem Berühren des Feldes:

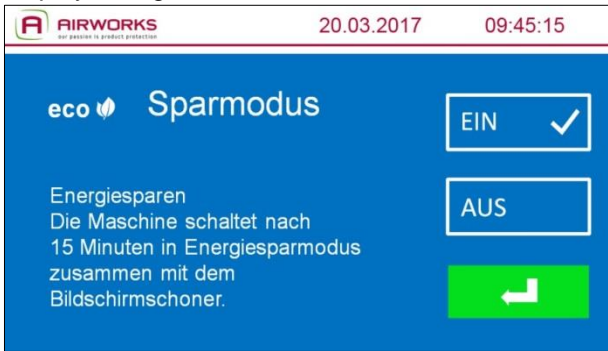

Abb. 30

Standardmäßig ist der Sparmodus deaktiviert.

Aktivieren Sie den Sparmodus durch Berühren des Feldes "EIN". Bei aktiviertem Sparmodus wird nach 15 minütigem Maschinenstillstand die Heizung ausgeschaltet und der Bildschirmschoner angezeigt.

Berühren Sie den Bestätigungspfeil um den ausgewählten Modus zu übernehmen und zur Ebene "Einstellungen" (El [Abb. 13\)](#page-15-1) zurück zu gelangen.

Wird der Bildschirmschoner angezeigt, kann die Maschine durch Berühren des Displays wieder betriebsbereit gesetzt werden.

#### <span id="page-25-0"></span>**3.15.1 Sparmodus deaktivieren**

1. Berühren Sie auf dem Start-Display (<sup>2</sup> [Abb. 4\)](#page-9-5) das Feld "Einstellung".

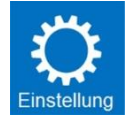

2. Berühren Sie das Feld "Sparmodus".

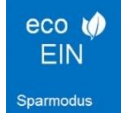

Displayanzeige nach dem Berühren des Feldes:

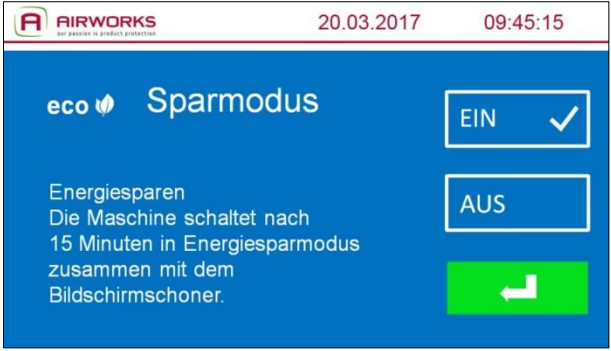

Abb. 31

Deaktivieren Sie den Sparmodus durch Berühren des Feldes "AUS".

Berühren Sie das grüne Feld mit dem Bestätigungspfeil, um den ausgewählten Modus zu übernehmen und zur Ebene "Einstellungen" (I [Abb. 13\)](#page-15-1) zurück zu gelangen.

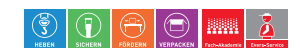

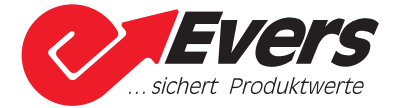

#### <span id="page-26-0"></span>**3.16 Externes Signal**

1. Berühren Sie auf dem Start-Display (**QQ** [Abb. 4\)](#page-9-5) das Feld "Einstellung".

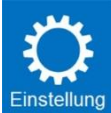

2. Berühren Sie das Feld "ext. Signal".

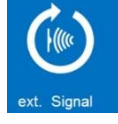

Dieses Feld ist nur dunkelblau hinterlegt und hat eine Funktion, sobald die CIRRUS-Maschine mit einer CIRRUS-Systemlösung verbunden ist.

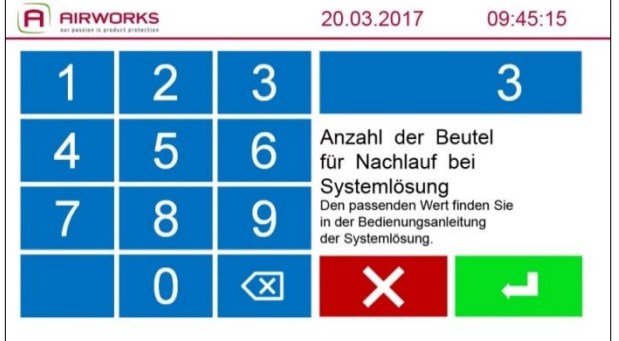

Displayanzeige nach Berühren des (dunkelblauen) Feldes:

Abb. 32

Geben Sie über das Zahlenfeld die Polsterstückzahl ein, die nach dem Sensorsignal an die CIRRUS-Maschine, im Nachlauf noch produziert werden soll. Den richtigen Wert finden Sie in der Bedienungsanleitung der entsprechenden Systemlösung oder kontaktieren Sie den Hersteller. Berühren Sie das grüne Feld mit dem Bestätigungspfeil, um den eingestellten Wert zu übernehmen und zur Ebene "Einstellungen" (La [Abb. 13\)](#page-15-1) zurück zu gelangen.

Durch Berühren des roten Feldes gelangen Sie auf die Ebene "Einstellungen" (E [Abb. 13\)](#page-15-1) zurück, ohne eine Veränderung durchzuführen.

#### <span id="page-26-1"></span>**3.16.1 Start-Display bei angeschlossenem CIRRUS-Zubehör**

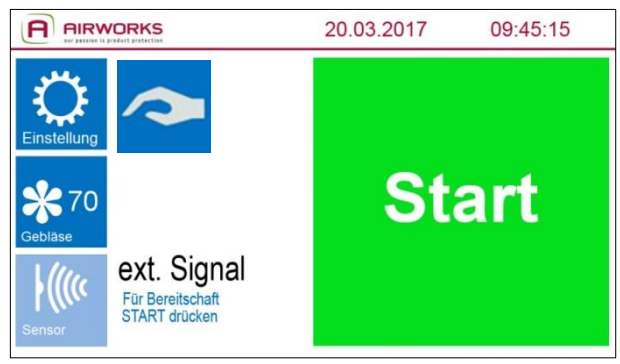

Abb. 33

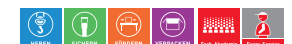

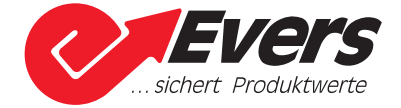

Das Feld "Sensor" erscheint auf dem Start-Display nur, wenn die Maschine mit einer CIRRUS-Systemlösung verbunden ist. ( $\Box$  [Abb. 2 Rückansicht der CIRRUS-Maschine,](#page-7-1) Anschluss Zubehör)

Berühren Sie das Feld "Start", damit die CIRRUS-Maschine bei einer vorliegenden Anforderung Polster produziert.

Displayanzeige nach dem Berühren des Feldes:

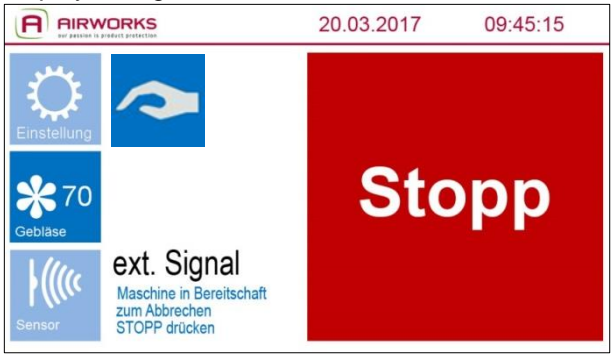

Abb. 34

#### <span id="page-27-0"></span>**3.17 Kurzanleitung**

1. Berühren Sie auf dem Start-Display (**Q** [Abb. 4\)](#page-9-5) das Feld "Einstellung".

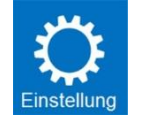

2. Berühren Sie das Feld "Anleitung".

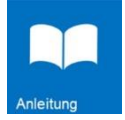

Displayanzeige nach dem Berühren des Feldes:

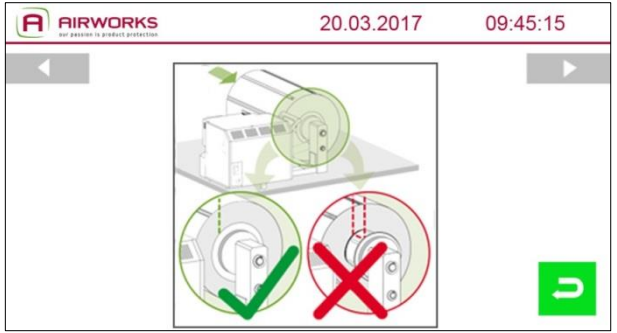

Abb. 35

Mit den grauen Pfeilfeldern können Sie in der bebilderten Kurzanleitung vor- und zurückblättern. Eine ausführliche Anleitung finden Sie in dieser Betriebsanleitung. ( $\Box$  Seite [11](#page-10-0) Einlegen der Folie).

Durch Berühren des grünen Feldes mit dem Zurückpfeil gelangen Sie wieder auf die Ebene "Einstellungen".

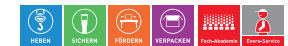

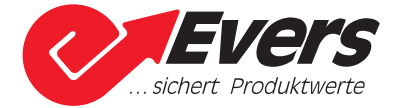

#### <span id="page-28-0"></span>**3.18 Kontakt**

1. Berühren Sie auf dem Start-Display (La [Abb. 4\)](#page-9-5) das Feld "Einstellung".

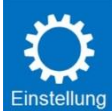

2. Berühren Sie das Feld "Kontakt".

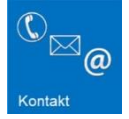

#### Displayanzeige nach dem Berühren des Feldes:

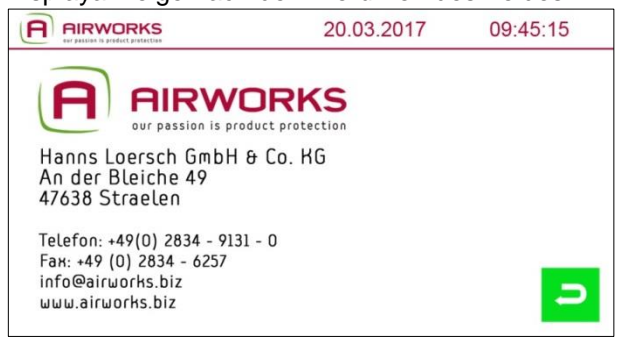

#### Abb. 36

Durch Berühren des grünen Feldes mit dem Zurückpfeil gelangen Sie wieder auf die Ebene "Einstellungen".

#### <span id="page-28-1"></span>**3.19 Übersicht Einstellungen**

1. Berühren Sie auf dem Start-Display das Feld AIRWORKS

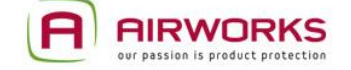

#### Displayanzeige nach dem Berühren des Feldes:

| <b>AIRWORKS</b>  |                | 20.03.2017            | 09:45:15 |
|------------------|----------------|-----------------------|----------|
| Gebläse          | 78             | <b>Version Base</b>   | 3.0      |
| Siegeltemperatur | 7.0            | <b>Version Panel</b>  | 2.00.47  |
| Zähler           | AUS/2          | Temperatur            | 167.2 °C |
| <b>Sperre</b>    | <b>AUS</b>     | Spannung              | 24.1V    |
| Sparmodus        | <b>AUS</b>     | Ereignis-<br>speicher |          |
| ext. Signal      | $\overline{3}$ |                       |          |
|                  |                |                       |          |

<span id="page-28-2"></span>Abb. 37

Hier haben Sie eine Übersicht der wichtigsten Einstellwerte der CIRRUS-Maschine.

Durch Berühren des grünen Feldes mit dem Zurückpfeil gelangen Sie wieder zum Start-Display ( [Abb. 4\)](#page-9-5) zurück.

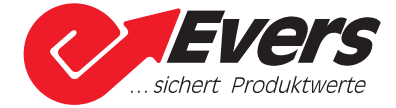

#### <span id="page-29-0"></span>**3.19.1 Ereignisspeicher**

- 1. Führen Sie die Schritte von Kapitel [3.19](#page-28-1) Übersicht Einstellungen durch.
- 2. Berühren Sie das Feld "Ereignisspeicher"

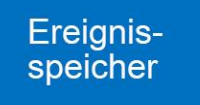

#### Displayanzeige nach dem Berühren des Feldes:

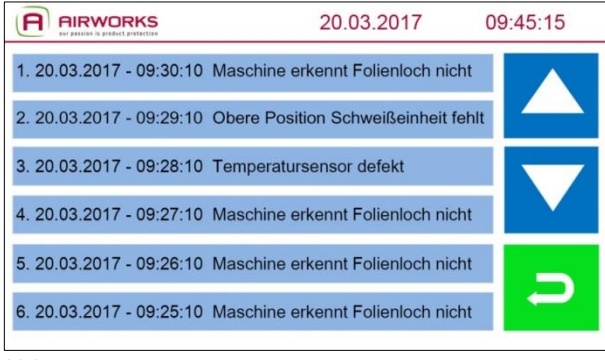

Abb. 38

Hier werden Ihnen die letzten 40 Fehlermeldungen der CIRRUS-Maschine angezeigt.

Durch Berühren der Pfeile können Sie in der Liste nach oben und unten blättern.

Durch Berühren des grünen Feldes mit dem Zurückpfeil gelangen Sie zur Übersicht der wichtigsten Einstellwerte der CIRRUS-Maschine (E [Abb. 37\)](#page-28-2) zurück.

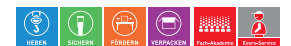

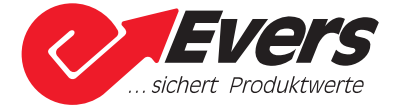

#### <span id="page-30-0"></span>**4 Betrieb**

<span id="page-30-1"></span>**4.1 Befüllung der Luftpolster** 

**A WARNUNG** Brechen von Maschinenteilen und Verbindungen Mögliche schwere Verletzungen

- Beachten Sie die bestimmungsgemäße Verwendung
- $\rightarrow$  Beachten Sie die Wartungsintervalle ( $\Box$  [6.1](#page-37-1) Wartungstabelle)

#### **Beachten Sie bei der Befüllung der Luftpolster folgende Schritte:**

1. CIRRUS Maschine richtig am Arbeitsplatz positionieren. Das Gerät muss bündig in Laufrichtung der fertigen Luftpolster mit dem Arbeitstisch abschließen.

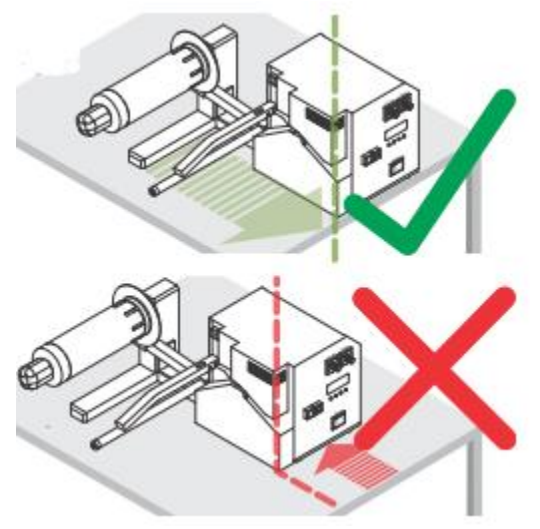

Abb. 39

Damit ist der Durchfluss der Luftpolster besser gewährleistet.

- 2. Netzstecker in die Steckdose einstecken.
- 3. Gerät mit dem Hauptschalter einschalten. ( $\Box$  [3.1](#page-9-1) Hauptschalter)
- 4. Display und Blinken des Folientransport-Tasters beachten. ( $\Box$  [3.1.1](#page-9-2) und [Abb. 5\)](#page-9-4)  $\boxtimes$  Die CIRRUS-Maschine ist betriebsbereit, wenn das Start-Display ( $\boxtimes$  [Abb. 4\)](#page-9-5) erscheint und der Folientransport-Taster dauerhaft leuchtet.
- 5. Folie in die CIRRUS-Maschine einlegen (<sup>1</sup>[3.3](#page-10-0) Einlegen der Folie)
- 6. Luftmenge und Temperatur einstellen ( $\Box$  [3.6](#page-15-0) Gebläse einstellen und [3.7](#page-17-0) Siegeltemperatur einstellen).
- 7. Bei Bedarf Anzahl der zu befüllenden Luftpolster einstellen (1[3.9.1](#page-19-0) Zähler einschalten)
- 8. Das Feld "Start" im Start-Display (Ill [Abb. 4\)](#page-9-5) berühren.

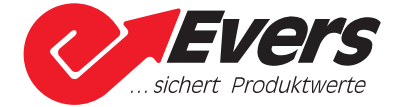

#### <span id="page-31-0"></span>**5 Störung**

Falls bei der CIRRUS-Maschine eine Störung auftritt, erscheint im Display eine Fehlermeldung. Diese Fehlermeldung verweist auf die mögliche Störung, benennt die dazugehörige Bedeutung und gibt eine Handlungsanweisung an.

**A WARNUNG** Brechen von Maschinenteilen und Verbindungen Mögliche schwere Verletzungen

- $\rightarrow$  Beachten Sie die bestimmungsgemäße Verwendung
- $\rightarrow$  Beachten Sie die Wartungsintervalle ( $\Box$  [6.1](#page-37-1) Wartungstabelle)

**WARNUNG** Fehlerhafte Störungsbehebung Mögliche schwere Verletzungen

- Beachten Sie, dass nur ausgebildete Fachkräfte die Maschinen reparieren dürfen.
- → Beachten Sie, dass Störungen an elektrischen Maschinenbestandteilen nur von Elektro-Fachkräften beseitigt werden dürfen.

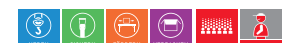

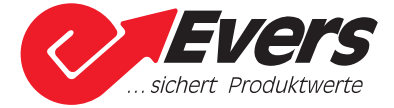

#### <span id="page-32-0"></span>**5.1 Fehlermeldungen**

#### <span id="page-32-1"></span>**5.1.1 Fehlermeldung ohne besonderen Hinweis**

#### **5.1.1.1 Keine Folie eingelegt**

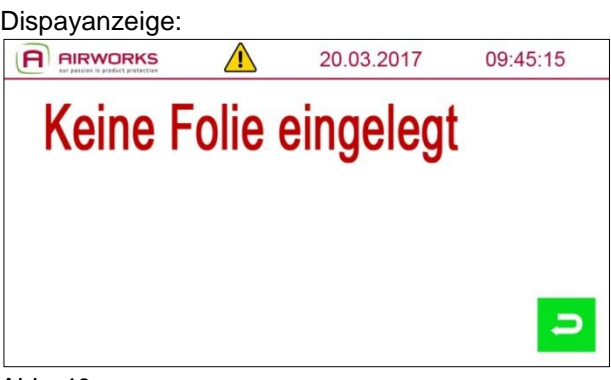

Abb. 40

1. Folie in die CIRRUS-Maschine einlegen (<sup>1</sup>[3.3](#page-10-0) Einlegen der Folie).

2. Fehler durch Berühren des grünen Feldes mit dem Zurückpfeil quittieren.

 $\boxtimes$  Das Start-Display erscheint ( $\boxtimes$  [Abb. 4\)](#page-9-5) und die CIRRUS-Maschine ist wieder betriebsbereit.

#### **5.1.1.2 Maschine erkennt das Folienloch nicht**

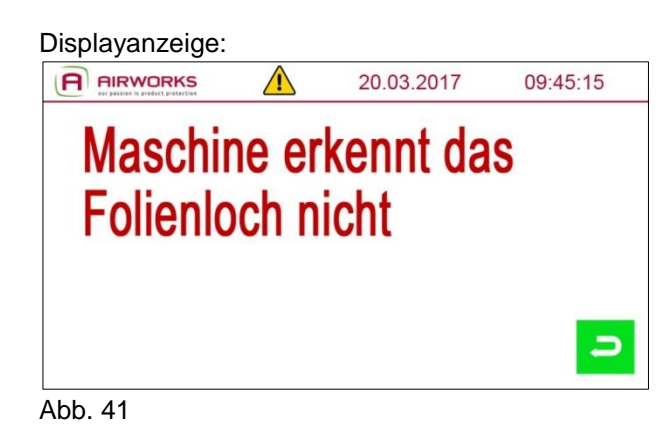

1. Folie erneut in die CIRRUS-Maschine einlegen (El [3.3](#page-10-0) Einlegen der Folie).

2. Lichtschranke [\(Abb. 1 Vorderansicht der CIRRUS-Maschine\)](#page-7-2) vorsichtig mit einem weichen Tuch reinigen

*ACHTUNG* Fehlerhafte Reinigung Möglicher Maschinenschaden.

- Benutzen Sie zur Reinigung keine Reinigungsmittel
- $\rightarrow$  Beachten Sie die Wartungsintervalle ( $\Box$  [6.1](#page-37-1) Wartungstabelle)
- 3. Fehler durch Berühren des grünen Feldes mit dem Zurückpfeil quittieren.

 $\boxtimes$  Das Start-Display erscheint ( $\boxplus$  [Abb. 4\)](#page-9-5) und die CIRRUS-Maschine ist wieder betriebsbereit.

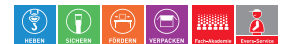

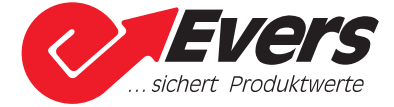

#### **5.1.1.3 Zeitüberschreitung**

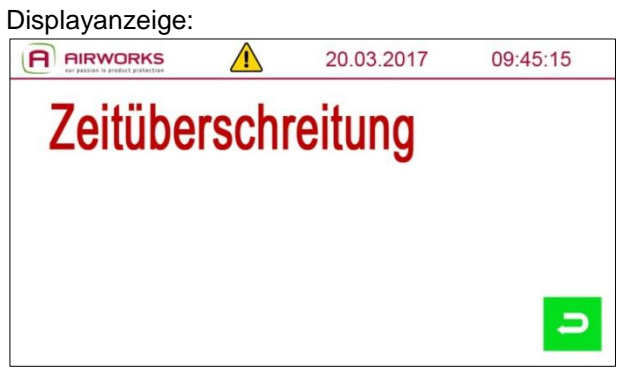

Abb. 42

- 1. Maschine mit dem Hauptschalter (La [Abb. 2\)](#page-7-1) ausschalten
- 2. Maschine ca. eine Minute ausgeschaltet lassen
- 3. Maschine mit dem Hauptschalter einschalten.

 $\boxtimes$  Nach dem Aufheizen ( $\boxtimes$  [Abb. 3\)](#page-9-6) erscheint das Start-Display ( $\boxtimes$  [Abb. 4\)](#page-9-5) und die CIRRUS-Maschine ist wieder betriebsbereit.

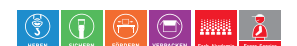

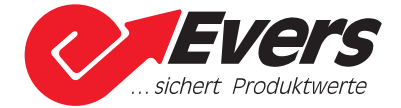

#### <span id="page-34-0"></span>**5.1.2 Fehlermeldungen mit Information an den Service**

Bei den folgenden aufgeführten Fehlermeldungen informieren Sie bitte den Service des Herstellers und nehmen bitte eigenmächtig keine weiteren Einstellungen an der CIRRUS-Maschine vor!

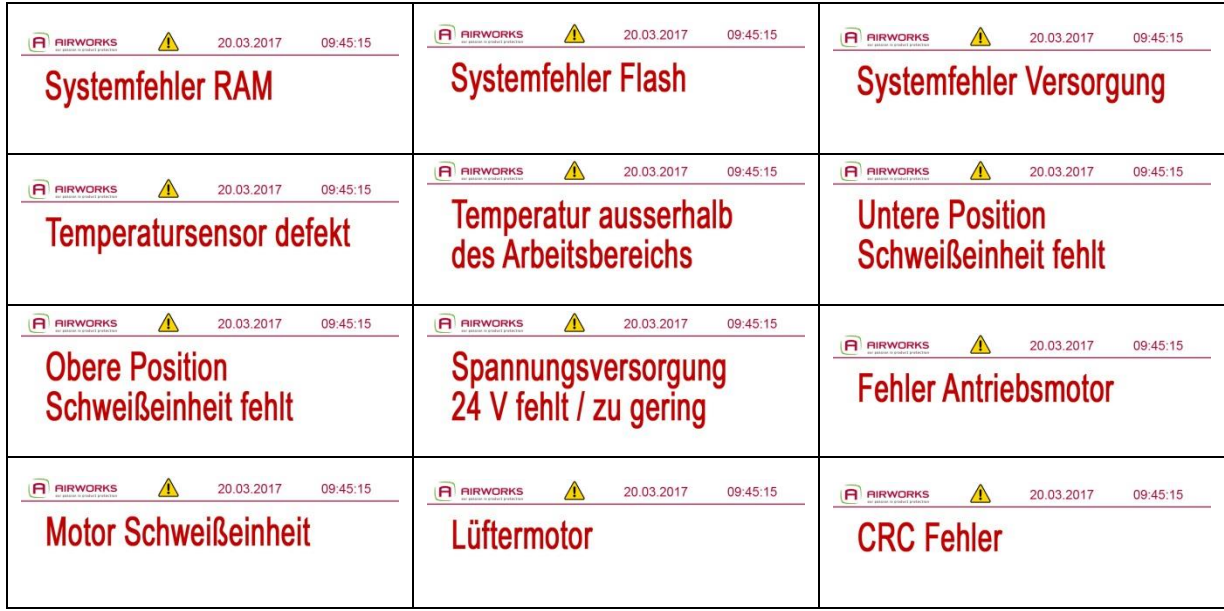

#### <span id="page-34-1"></span>**5.1.3 Externe Störung aktiv**

#### Displayanzeige:

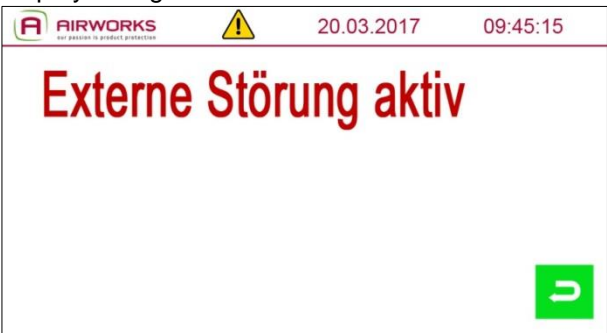

Abb. 43

1. Das angeschlossene CIRRUS-Zubehör überprüfen. (E separate Betriebsanleitung der entsprechenden CIRRUS-Systemlösung).

2. Fehler durch Berühren des grünen Feldes mit dem Zurückpfeil quittieren.

 $\boxtimes$  Das Start-Display erscheint ( $\boxtimes$  [Abb. 4\)](#page-9-5) und die CIRRUS-Maschine ist wieder betriebsbereit.

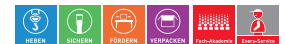

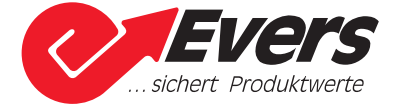

#### <span id="page-35-0"></span>**5.1.4 System prüfen**

#### Displayanzeige:

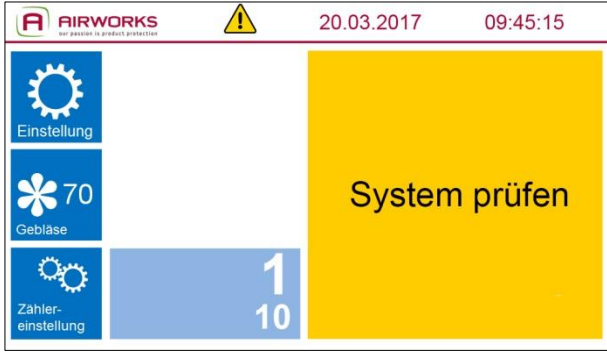

Abb. 44

Es liegt ein Fehler vor, der bereits quittiert wurde.

1. Berühren Sie das Feld mit dem gelben Dreieck:

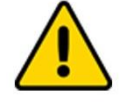

2. Die Fehlermeldung wird erneut angezeigt.

3. Beheben Sie den Fehler gemäß der entsprechenden Anweisung in der Betriebsanleitung ( $\Box$  [5.1](#page-32-0) Fehlermeldungen) oder informieren den Service des Herstellers.

#### <span id="page-35-1"></span>**5.2 Austauschen der Sicherung**

Wenn sich die Maschine nicht mehr mit dem Hauptschalter [\(Abb. 2 Rückansicht der CIRRUS-](#page-7-1)[Maschine\)](#page-7-1) einschalten lässt, dann überprüfen Sie die Sicherung der Maschine.

- Beachten Sie dabei bitte folgende Schritte:
	- 1. Hauptschalter auf "O" setzen.
	- 2. Stecker aus der Steckdose ziehen.
	- 3. Netzkabel aus der Maschine ziehen.
	- 4. Sicherungshalter unterhalb des Netzanschlusses aufziehen:

<span id="page-35-2"></span>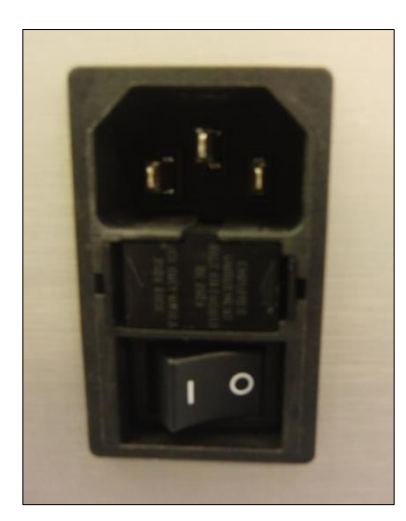

Abb. 45

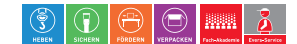

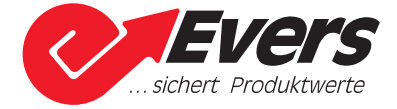

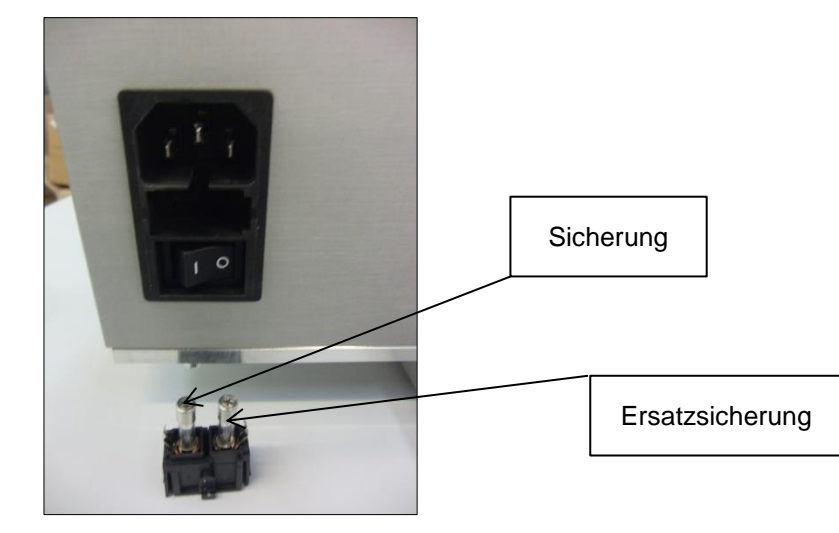

5. Sicherung aus dem Sicherungshalter nehmen:

Abb. 46

- 6. Die daneben liegende Ersatzsicherung entnehmen und in den Sicherungshalter einsetzen. Sicherungshalter wieder einsetzen (
- 7. [Abb. 45\)](#page-35-2)
- 8. Netzkabel am Netzanschluss einstecken.
- 9. Netzstecker in die Steckdose einstecken.
- 10. Mit dem Hauptschalter das Gerät einschalten.

**Falls sich nach dem Austausch der Sicherung die Maschine weiterhin nicht aktivieren lässt, dann informieren Sie den Service des Herstellers.** 

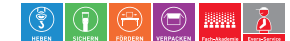

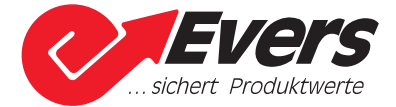

#### <span id="page-37-0"></span>**6 Wartung**

#### <span id="page-37-1"></span>**6.1 Wartungstabelle**

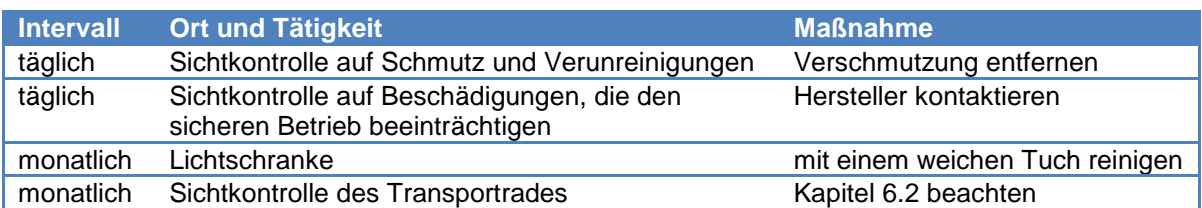

#### <span id="page-37-2"></span>**6.2 Transportrad tauschen**

**VORSICHT** Heiße Oberflächen Mögliche Verletzungen

Führen Sie Wartungsarbeiten nur bei abgekühltem Gerät durch.

Bei Verschleißerscheinungen am Silikonring des unteren Transportrades, ist dieses mit dem oberen Transportrad zu tauschen.

- $\rightarrow$  Beachten Sie beim Austausch des Transportrades die folgenden Schritte:
	- 1. Hauptschalter ( $\Box$  [Abb. 2 Rückansicht der CIRRUS-Maschine\)](#page-7-1) auf "O" setzen.
	- 2. Stecker aus der Steckdose ziehen.
	- 3. Netzkabel aus der Maschine ziehen.
	- 4. Gerät abkühlen lassen.
	- 5. Nach dem Entfernen der Schrauben mit einem 2,5mm Inbus-Schlüssel,

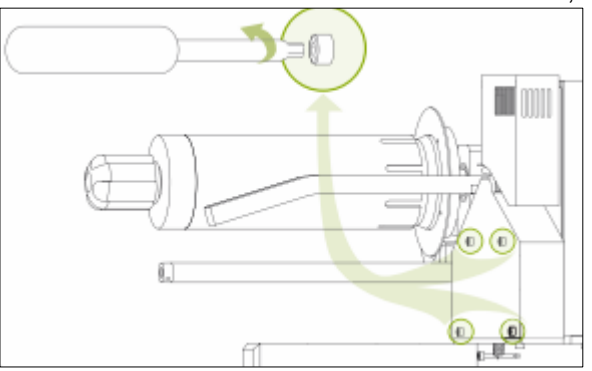

Abb. 47

6. die vordere Abdeckung abnehmen:

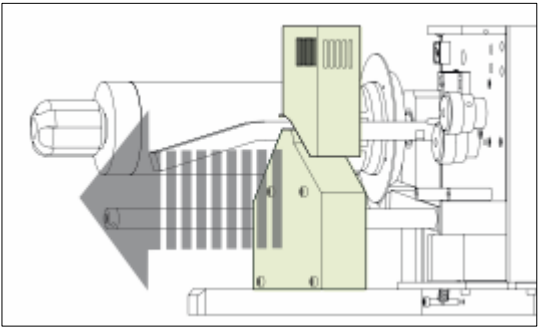

Abb. 48

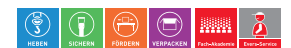

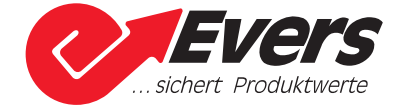

7. Mit einem 2,0mm Inbus-Schlüssel die Schraube am Transportrad gegen den Uhrzeigersinn vorsichtig lösen:

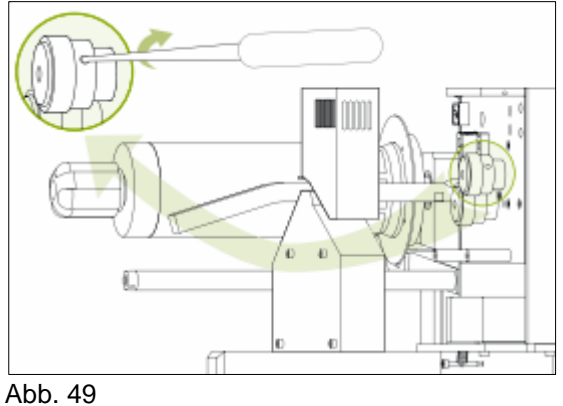

8. Anschließend das Rad abziehen:

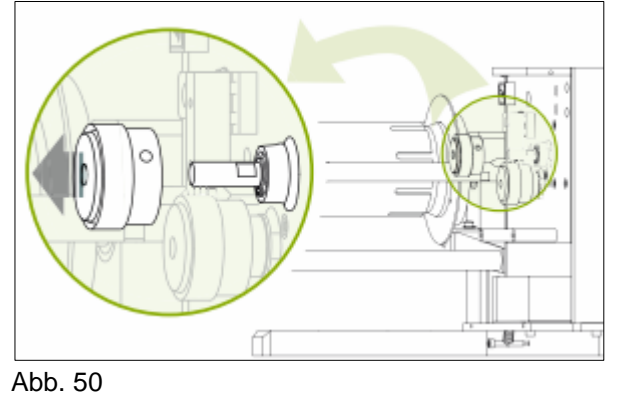

- 9. Schritt 6 und 7 mit dem anderen Transportrad wiederholen.
- 10. Die Transporträder miteinander tauschen. **Es ist darauf zu achten, dass die Schrauben auf die jeweiligen Anschraubflächen drücken und vorsichtig wieder festgedreht werden.**
- 11. Vordere Abdeckung wieder aufsetzen und mit den Schrauben befestigen.

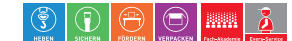

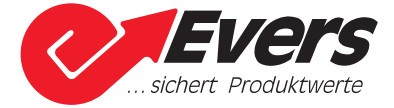

#### <span id="page-39-0"></span>**7 Anhang**

#### <span id="page-39-1"></span>**7.1 Technische Daten CIRRUS Maxx**

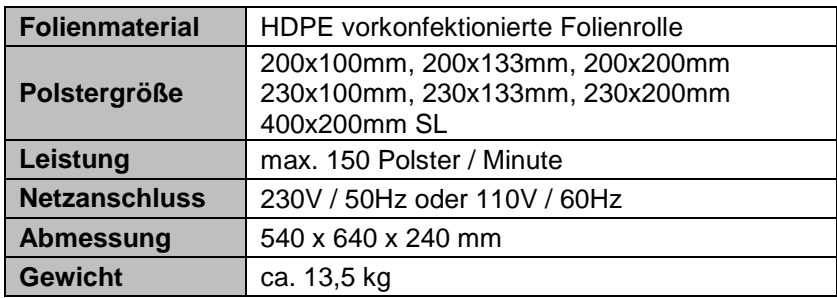

#### <span id="page-39-2"></span>**7.2 Technische Daten CIRRUS Vario**

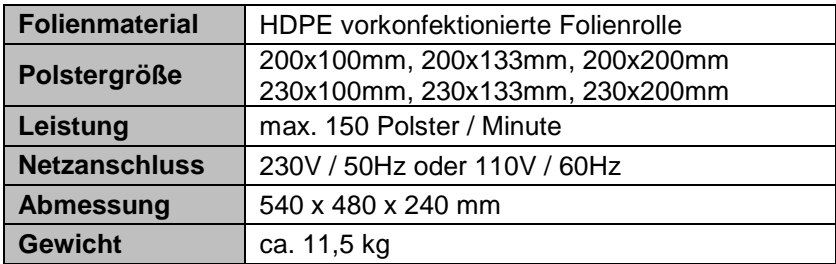

#### <span id="page-39-3"></span>**7.3 Umweltschutz**

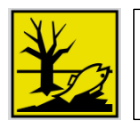

**Umwelt**

Beachten Sie die unten aufgeführten Umweltschutz-Hinweise!

**Wird die CIRRUS-Maschine endgültig außer Betrieb gesetzt, sind die zu diesem Zeitpunkt gültigen Gesetze und Vorschriften für die Entsorgung einzuhalten.** 

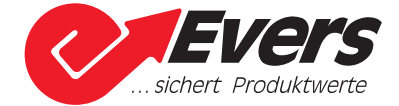

#### <span id="page-40-0"></span>**7.4 EG-Konformitätserklärung**

#### **EG-Konformitätserklärung nach Maschinenrichtlinie 2006/42/EG Anhang II A**

**Der Hersteller / Inverkehrbringer**  Hanns Loersch GmbH & Co. KG – An der Bleiche 49 – 47638 Straelen

erklärt hiermit, dass folgendes Produkt

#### **Produktbezeichnung: CIRRUS Maxx, CIRRUS Vario**

den Bestimmungen der oben gekennzeichneten Richtlinie – einschließlich deren zum Zeitpunkt der Erklärung geltenden Änderungen – entspricht.

#### **Darüber hinaus entspricht das Produkt der Richtlinie:**

2014/30/EU Elektromagnetische Verträglichkeit (EMV)

Die Niederspannungsrichtlinie 2014/35/EU wurde gemäß Anh. I Nr. 1.5.1 MRL 2006/42/EG hinsichtlich ihrer Schutzziele eingehalten.

#### **Folgende harmonisierte Normen wurden angewandt:**

**EN ISO 13850:2015** Sicherheit von Maschinen - Not-Halt - Gestaltungsleitsätze (ISO 13850:2015)

**EN ISO 12100:2010-11** Sicherheit von Maschinen - Allgemeine Gestaltungsleitsätze - Risikobewertung und Risikominderung (ISO 12100:2010)

**EN 60204-1:2006/A1:2009** Sicherheit von Maschinen - Elektrische Ausrüstung von Maschinen - Teil 1: Allgemeine Anforderungen (IEC 60204-1:2005)

**EN 1037:1995+A1:2008** Sicherheit von Maschinen - Vermeidung von unerwartetem Anlauf

**EN 349:1993+A1:2008** Sicherheit von Maschinen - Mindestabstände zur Vermeidung des Quetschens von Körperteilen

#### **Name und Anschrift der Person, die bevollmächtigt ist, die technischen Unterlagen zusammenzustellen:**

Dipl.-Ing. Hanns Loersch – Dipl.-Wirtsch.-Ing. Marc Loersch Hanns Loersch GmbH & Co. KG – An der Bleche 49 – 47638 Straelen

Straelen, 01.10.2020

nl.-Ing. Hanns oersch

Dipl.-Wirtsch. Ing. Marc Loersch Geschäftsführer

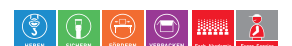